#### システムの変更入力方法について

- < 埼玉県電子入札共同システムを使用する際の注意点 >
- (1)「申請書入力データ登録確認」画面で「登録」ボタンをクリックするまでは、データ 入力は完了しません。
- (2)データ送信、共通書類及び自治体別書類の送付を行わなければ、変更申請は完了しませ  $\mathcal{L}_{10}$
- (3)セキュリティの問題上、30分以上システムを操作しないと、自動的にログアウトしま す。一時保存をしていない場合、それまでに入力していた内容は保存されませんので、御 注意ください。
- (4)「保存して次へ」のボタンをクリックすると、ステータスが「入力中」に変わります。 「入力中」となると、申請者側からの取り消しが出来ません。取り消しをする場合は、 共同受付窓口(埼玉県入札審査課:048-830-5771)まで御連絡ください。
- (5)画面左上のブラウザの「戻る」ボタンは使わないでください。前の画面に戻る場合は 必ず画面上の「戻る」ボタン(「戻る」ボタンがない場合は「メニューへ戻る」ボタン) を使ってください。
- (6)操作を終了して画面を閉じる場合は、「ログアウト」ボタンをクリックしてください。

◎ システム操作・システム不具合に関するお問合せ先 ◎ 電子入札ヘルプデスク 電 話 : 048-830-2263 受付時間: 平日の8時30分から17時00分まで 電子メール : <a5770-07@pref.saitama.lg.jp>

1. 埼玉県のトップページ 埼玉県ホームページ <https://www.pref.saitama.lg.jp/>

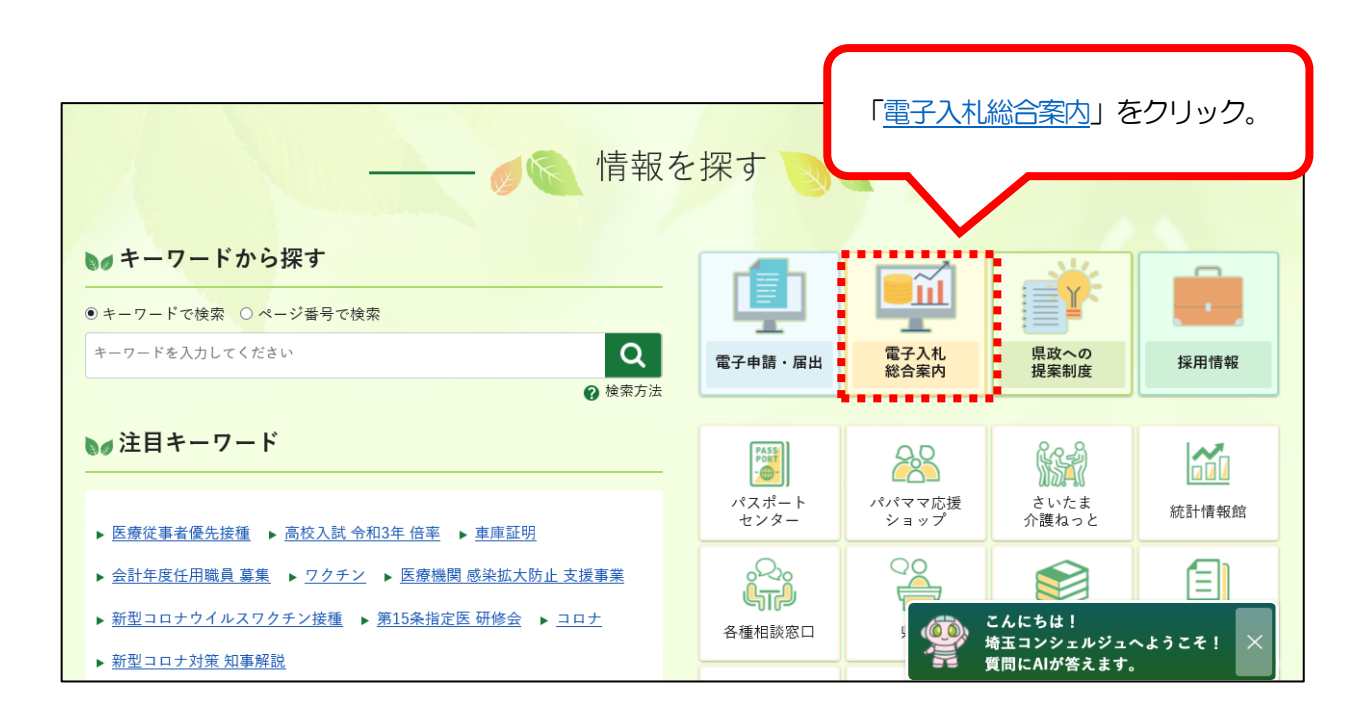

2. 埼玉県電子入札総合案内トップページ (システム入口)

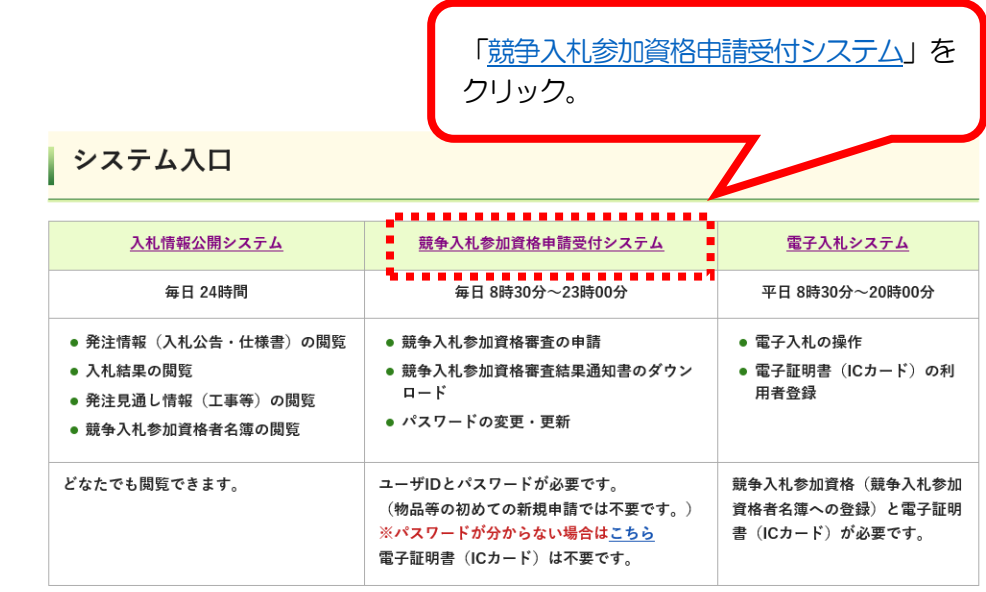

#### 3.「業務区分の選択」画面

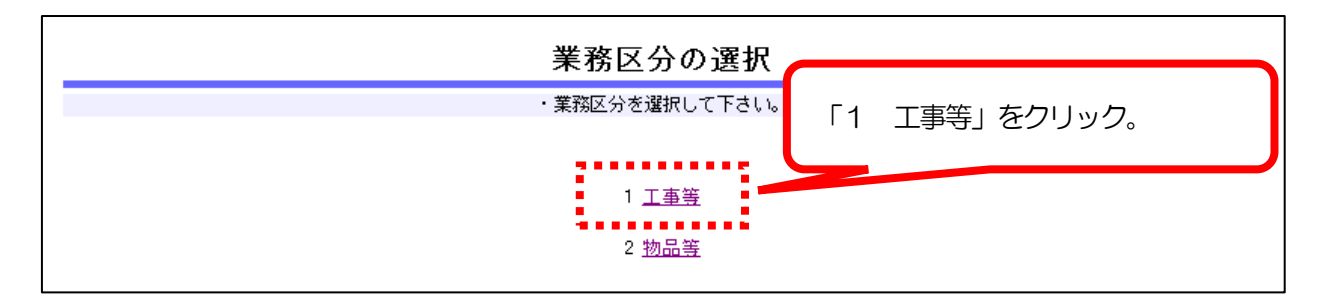

#### 4.「競争入札参加資格申請受付メインページ(工事)」画面

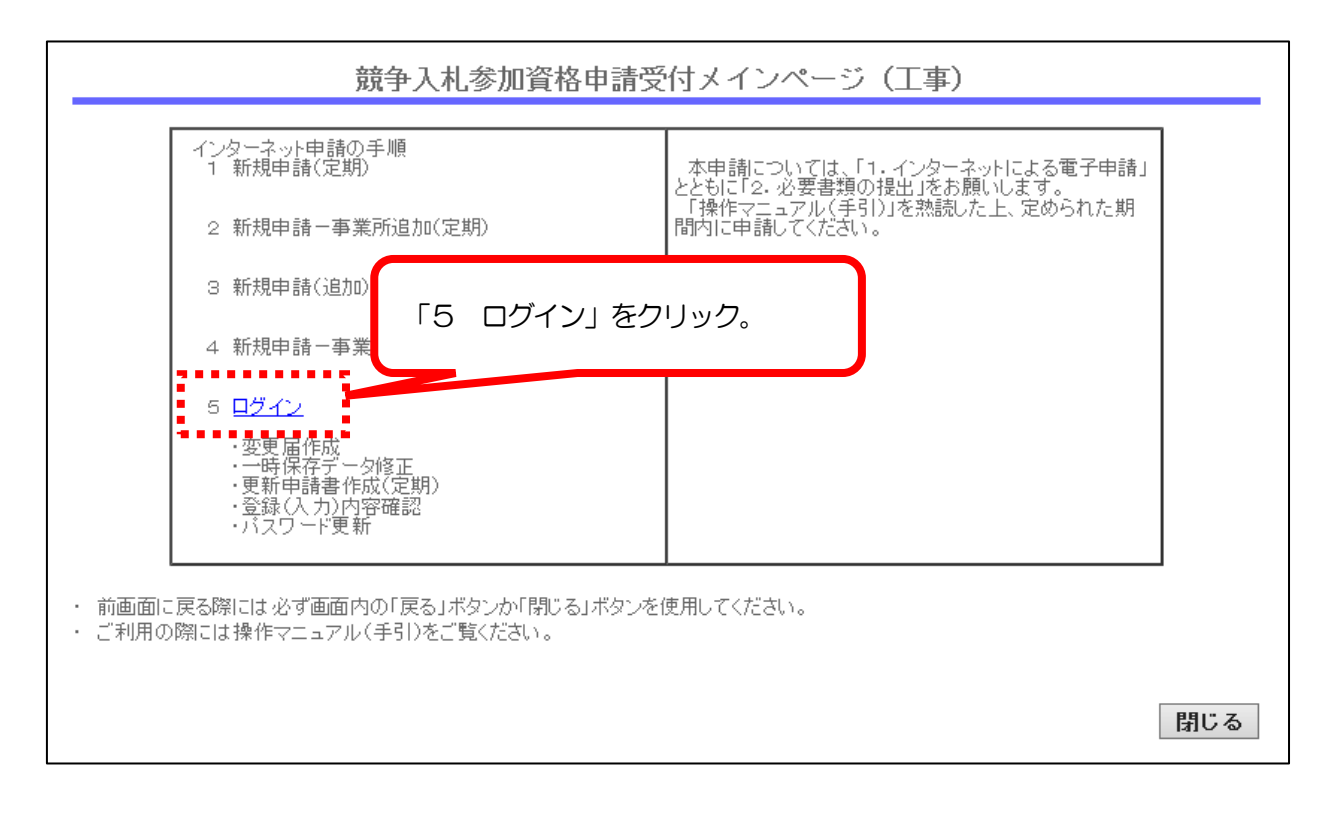

### 5.「ログイン」画面

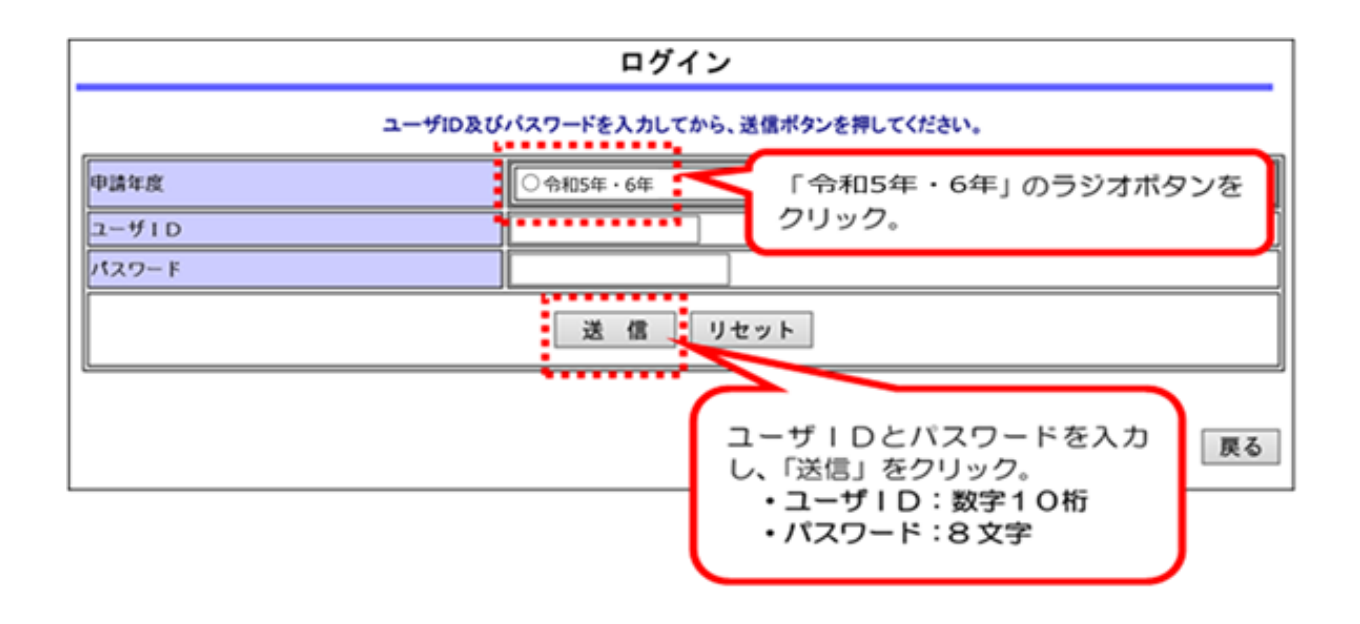

- ※ パスワードを忘れた場合は、再発行の手続が必要です。 入札審査課のホームページ「工事等/ユーザ [ID・パスワードの再交付」を](https://www.pref.saitama.lg.jp/a0212/nyushinkoujitop/id-password.html)御覧ください。 https[://www.pref.saitama.lg.jp/a0212/nyushinkoujitop/id-password.html](http://www.pref.saitama.lg.jp/a0212/nyushinkoujitop/id-password.html)
- 6.工事等申請受付システムメインページ

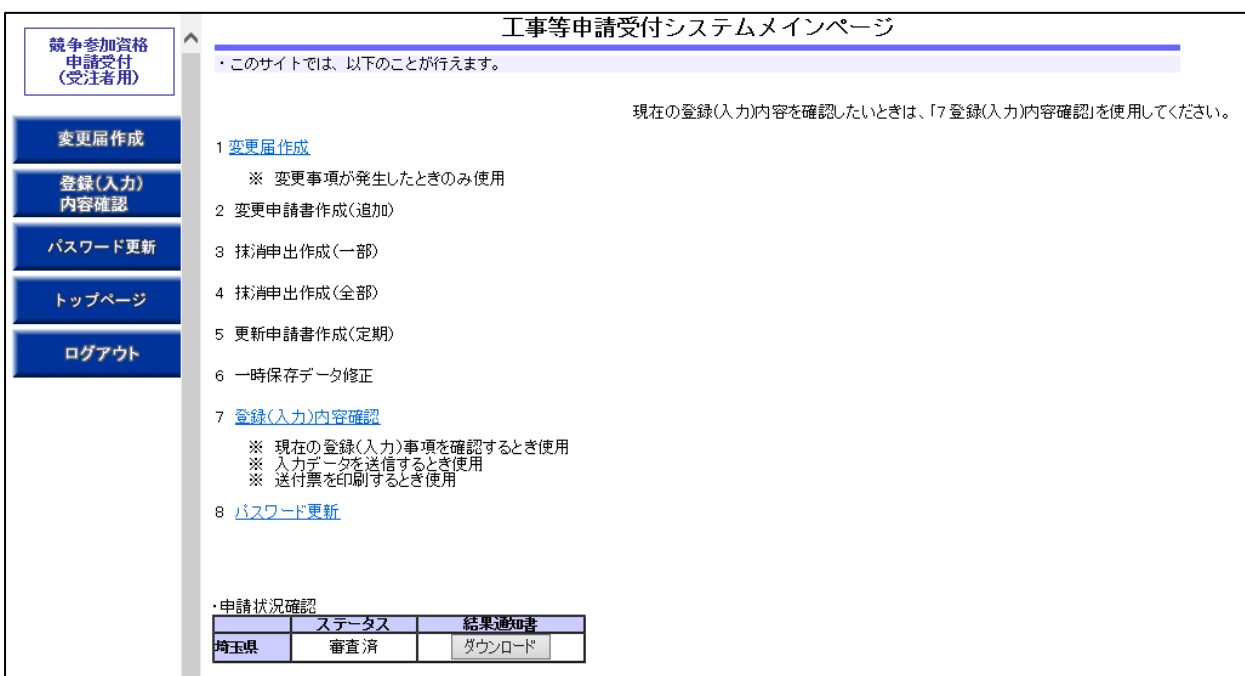

- ※「変更届作成」をクリックできないときは・・・
	- (1)データを一時保存した時は「6 一時保存データ修正」を選択してください。
	- (2)ステータスが「審査済」となっていない自治体があるとクリックできません。 以下の場合が考えられます。
		- ア 前回の「変更届」等の処理が完了していない
			- ⇒ 共通書類及び自治体別書類が届いていないなどの理由が考えられます。 不明な点は以下の自治体にお問合せください。
				- ・ 前回、システムで変更申請を行った場合は、 共同受付窓口(埼玉県入札審査課:048-830-5771)
				- ・ 前回、書面で変更申請(抹消、契約権限の変更)を行った場合は、 「受付済」又は「審査中」の自治体
		- イ 追加申請を行っている場合
			- ⇒ 名簿が有効になるまでクリックできません。
				- 名簿が有効になった後、改めてシステム入力を行ってください。

参考 < 画面の名称と変更申請の対象となる項目について >

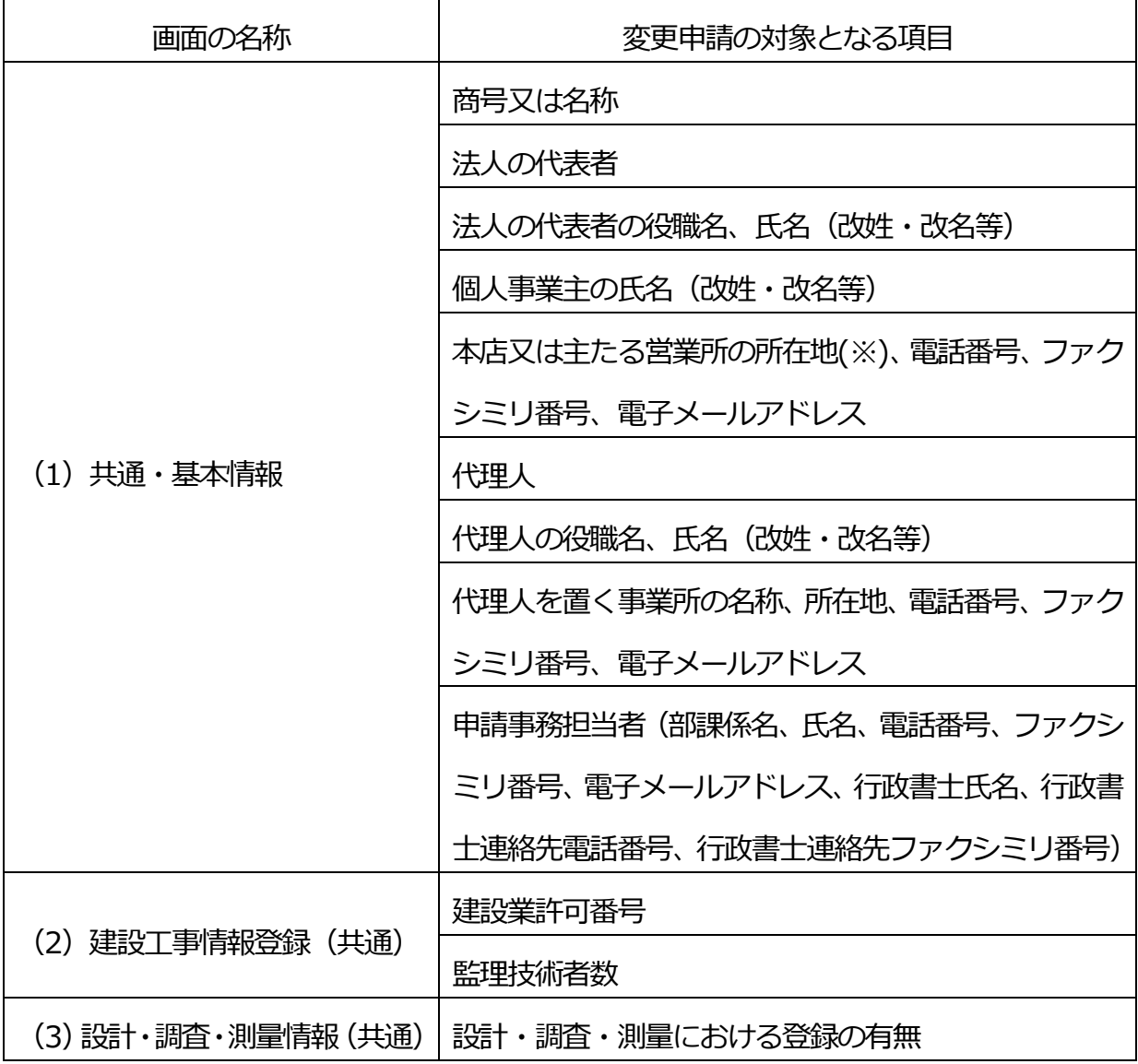

※ 「本店又は主たる営業所の所在地」が「登記(又は住民登録)上の本店の所在地」と異なる場合 共通・基本情報の「本店又は主たる営業所の所在地」が「登記(又は住民登録)上の本店 の所在地」と異なる場合、登記(又は住民登録)上の所在地は、「業者基本情報(個別)登 録確認| の予備欄1に登録します。

 本店又は主たる営業所の所在地 と 登記(又は住民登録)上の本店の所在地が一致するこ ととなった場合は、予備欄1の登録内容を削除し、分離することとなった場合は、入力して データ送信をしてください。

※ 契約権限の変更(一括変更の場合)

埼玉県電子入札共同システムで業者IDを得ている事業所が業者IDを得ていない事業 所に対して、登録している入札参加資格の全てを譲り渡す場合、システムへの入力により行 います。詳しくは、共同受付窓口(埼玉県入札審査課:048-830-5771)にお問 い合わせください。

# <span id="page-6-0"></span>フ. 「変更届作成」画面 インディング インディング インディング マンディング しょうしょう しょうしょう しょうしょう はんじょう しょうしょう しょうしょう

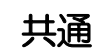

→「共通・基本情報」を変更する画面です。変更できない項目は、申請の対象外です。

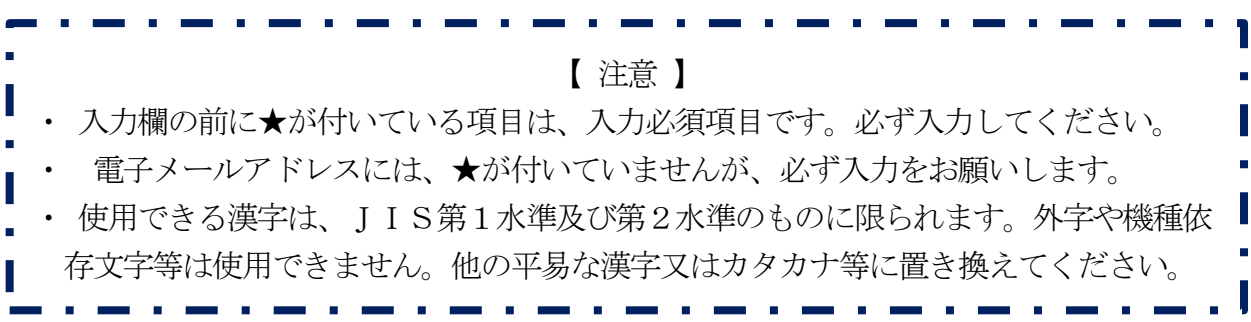

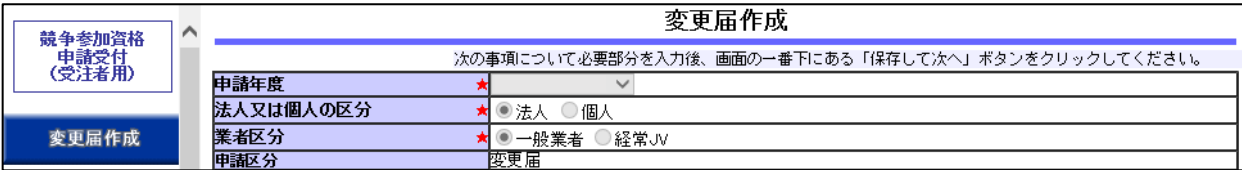

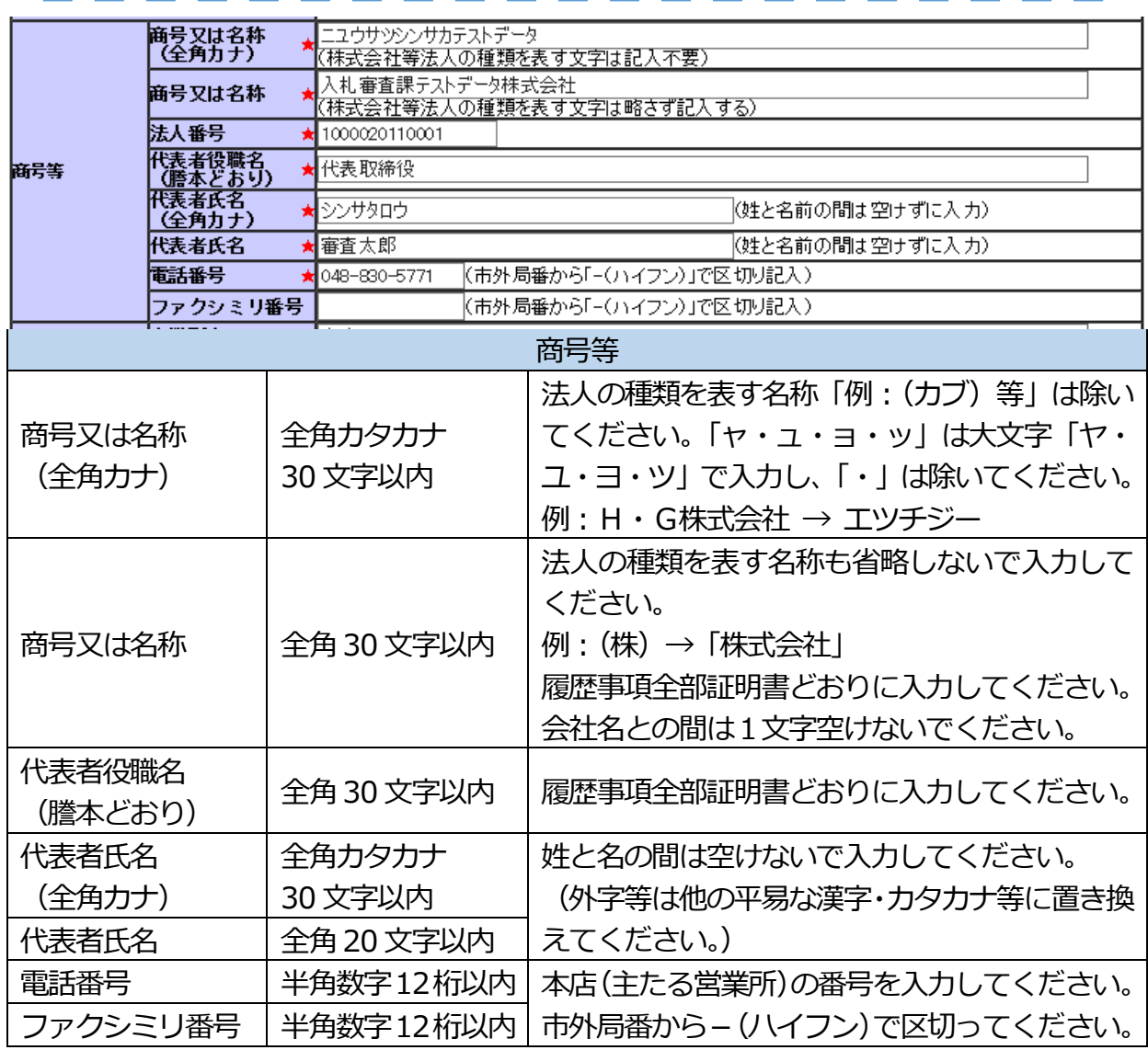

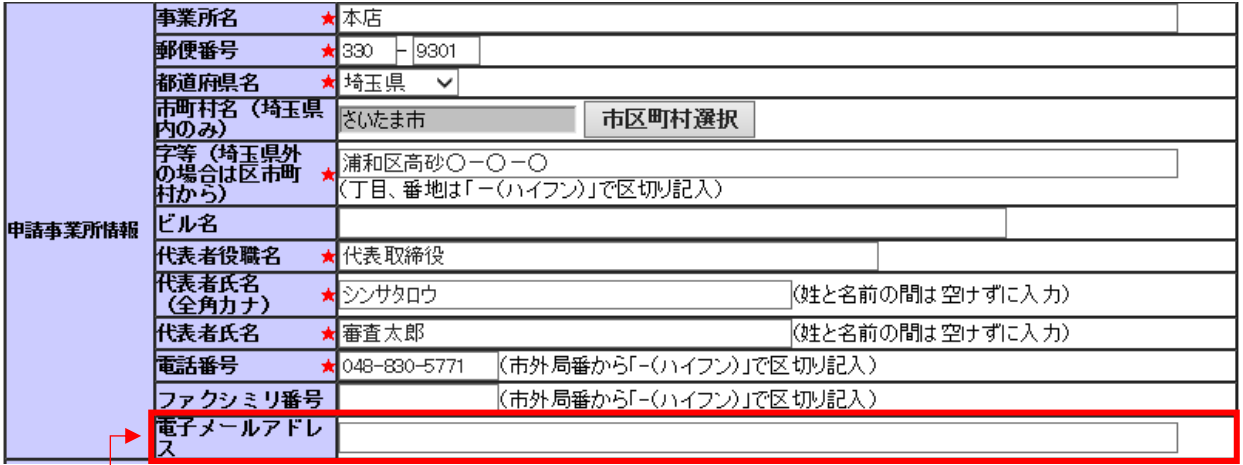

<del>ーーーーー</del><br>── 電子メールアドレスには、★が付いていませんが、必ず入力をお願いします。

 $\lfloor$ 

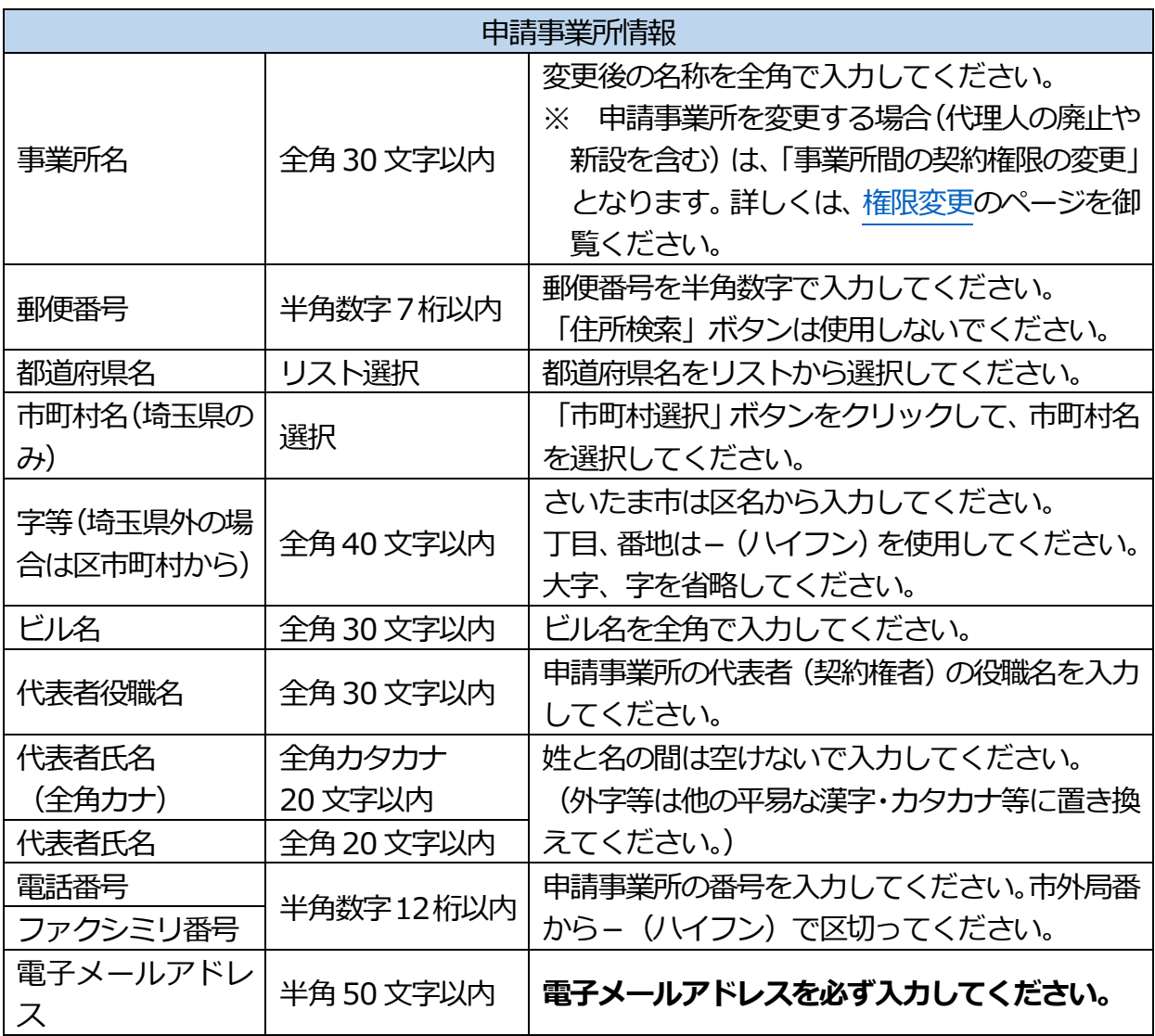

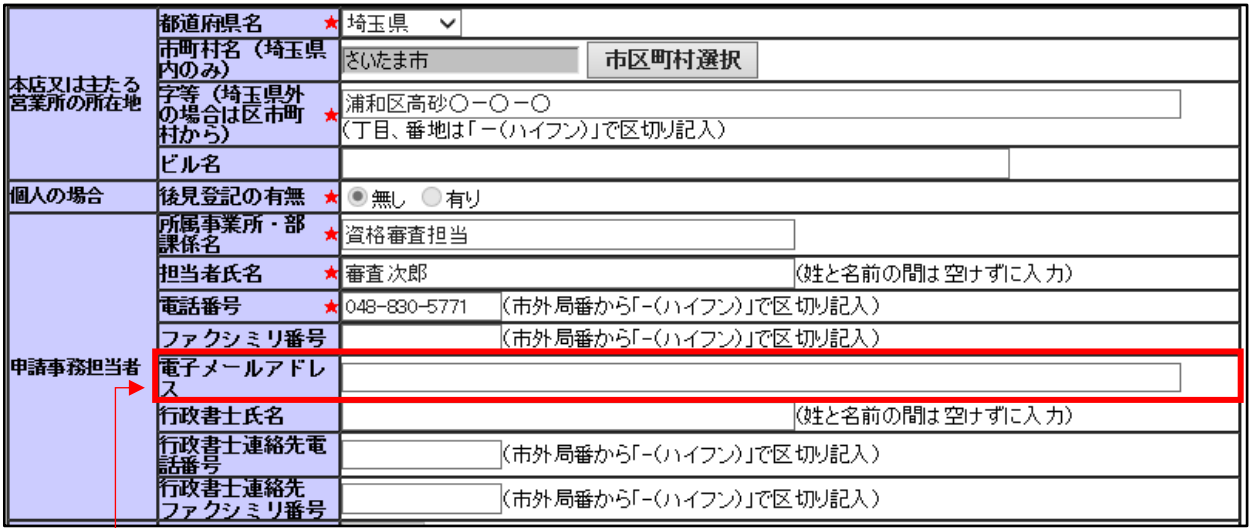

電子メールアドレスには、★が付いていませんが、必ず入力をお願いします。

#### 行政書士が代理申請する場合、行政書士のメールアドレスを入力してください。

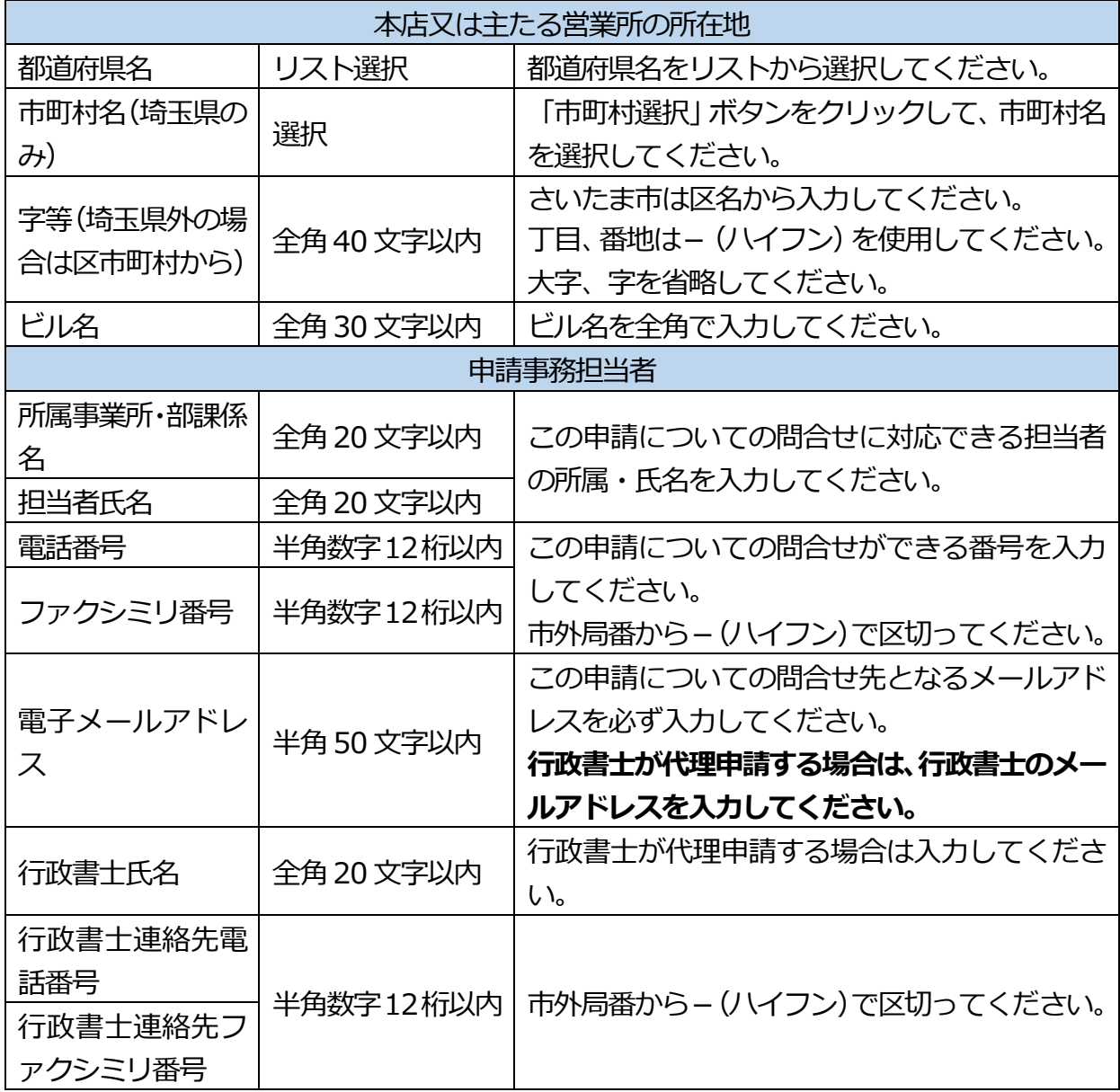

<span id="page-9-1"></span>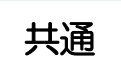

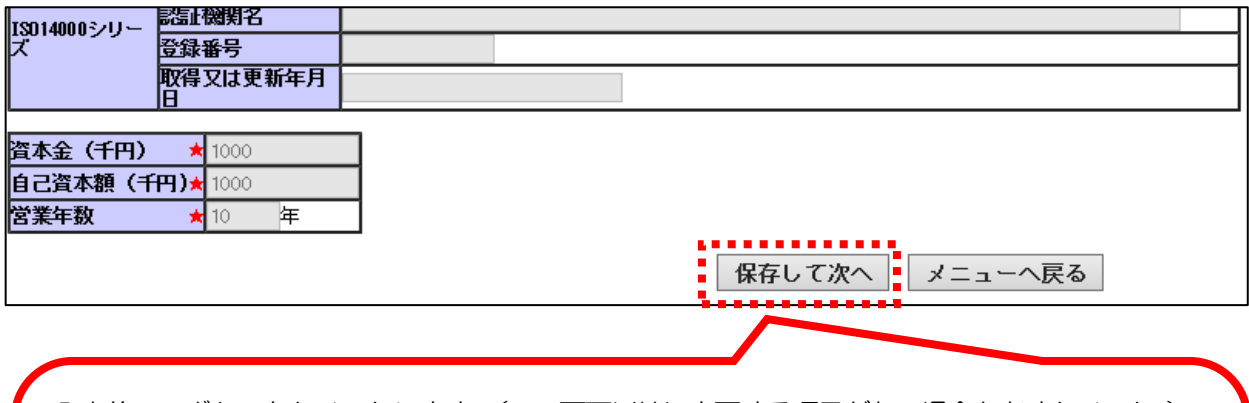

入力後このボタンをクリックします。(この画面以外に変更する項目がない場合も必ずクリック。) 「入力した内容を登録します。よろしいですか。」というメッセージが出たら「OK」をクリックし ます。

- <span id="page-9-0"></span>・建設工事の登録がある場合 → [11ページへ](#page-9-0)
- ・建設工事の登録がなく、設計・調査・測量の登録がある場合 → [15ページへ](#page-9-1)
- 土木施設維持管理のみ登録がある場合 → [20ページへ](#page-19-0)

8.「建設工事情報登録(共通)」画面 2000年 - 2000年 - 2000年 - 2000年 - 2000年 - 2000年 - 2000年 - 2000年 - 2000年 - 2000年 - 2

→ 建設業許可番号や監理技術者数を変更する画面です。

変更がない場合は、そのまま次の画面へ進みます。

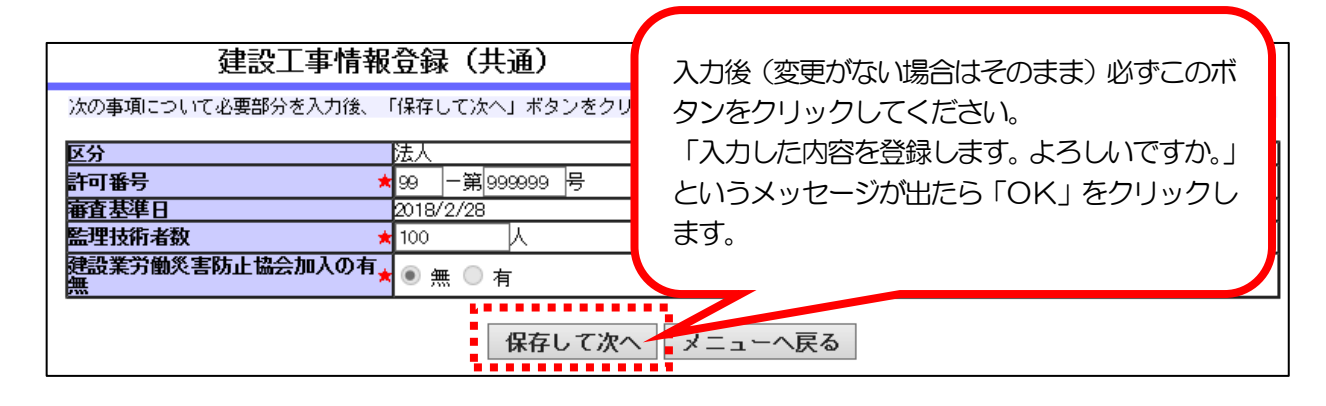

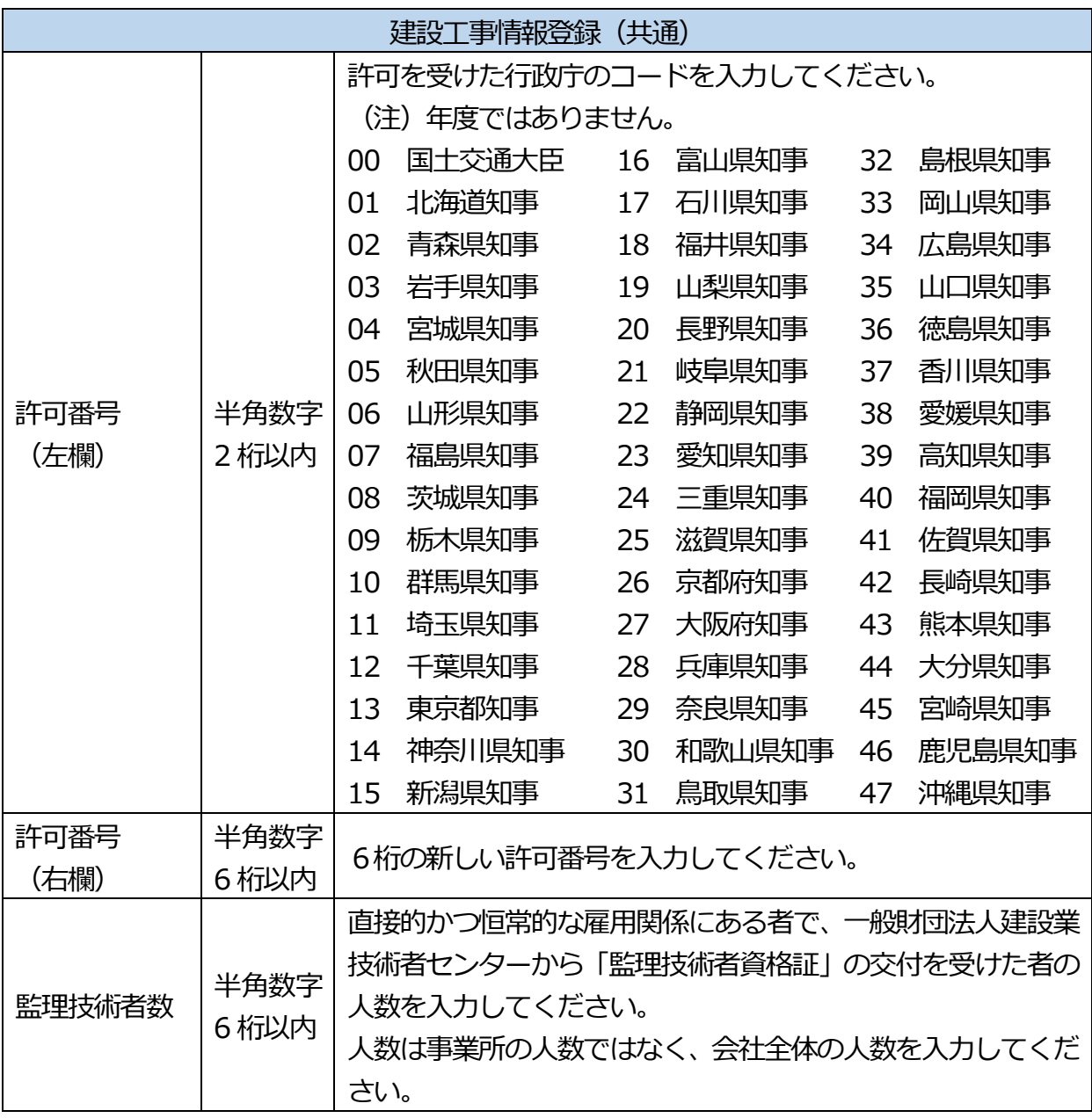

### 9.「申請自治体選択(個別情報)」画面 インファイン インファイン インファイブ 建設工事

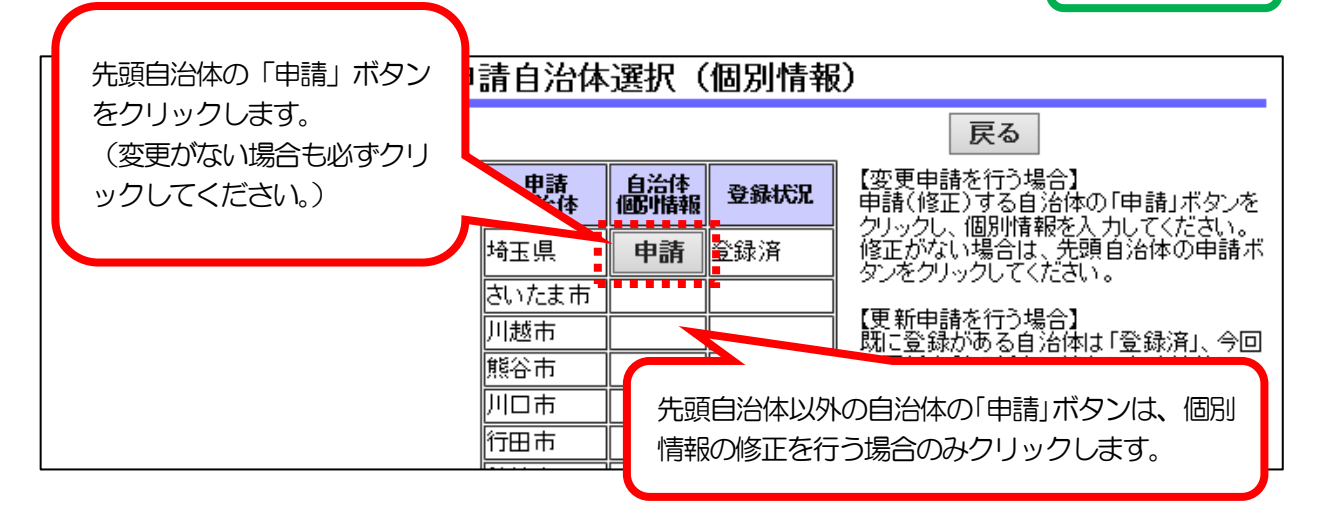

- 10.「建設工事情報(個別)登録」画面
	- → 本店又は主たる営業所の所在地 と 登記 (又は住民登録) 上の本店の所在地が一致し た場合は、予備欄1の登録内容を削除し、分離した場合は、登記(又は住民登録)上の 本店の所在地を入力します。変更がない場合は、そのまま次の画面へ進みます。 複数の自治体の予備欄1を修正する場合は、入力後「次自治体」をクリックすると次 の自治体の画面へ進みます。

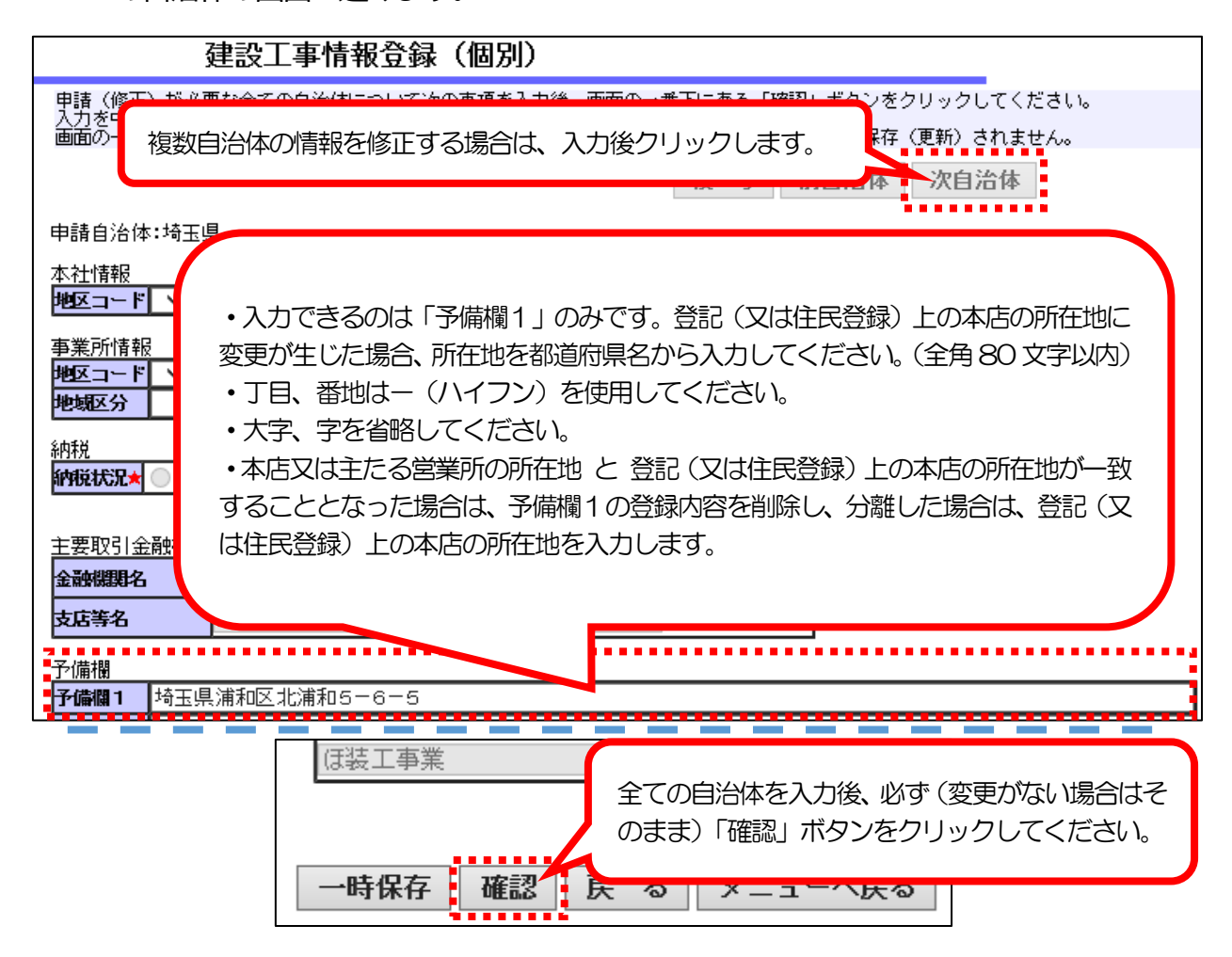

- 
- 11.「申請書入力データ登録確認」画面 インファイン インファイン インプログロン 建設工事
	- → 「基本・共通情報」画面、「建設工事情報登録 (共通)」 画面及び 「建設工事情報登録 (個

別)」画面で入力を行った変更内容を確認します。

#### 申請書入力データ登録確認

内容が正しいことを確認したら、画面の一番下の「登録」ボタンをクリックしてください。 ※本画面内の「変更後」欄は、申請内容であり審査結果ではありません。 なお、「変更後」欄には変更があったもののみを表示しています。

#### 共通·基本情報登録確認

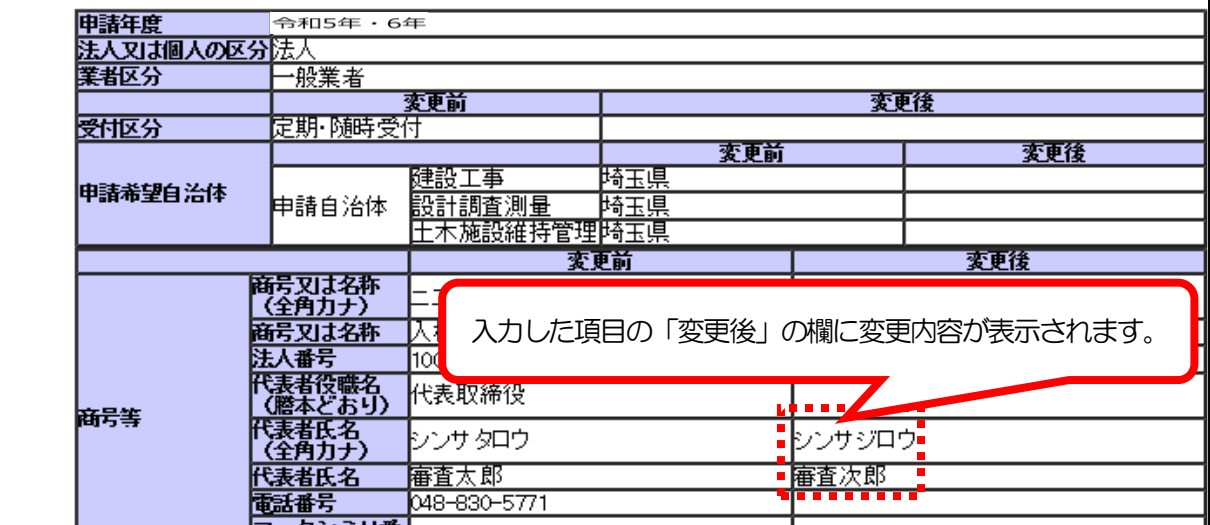

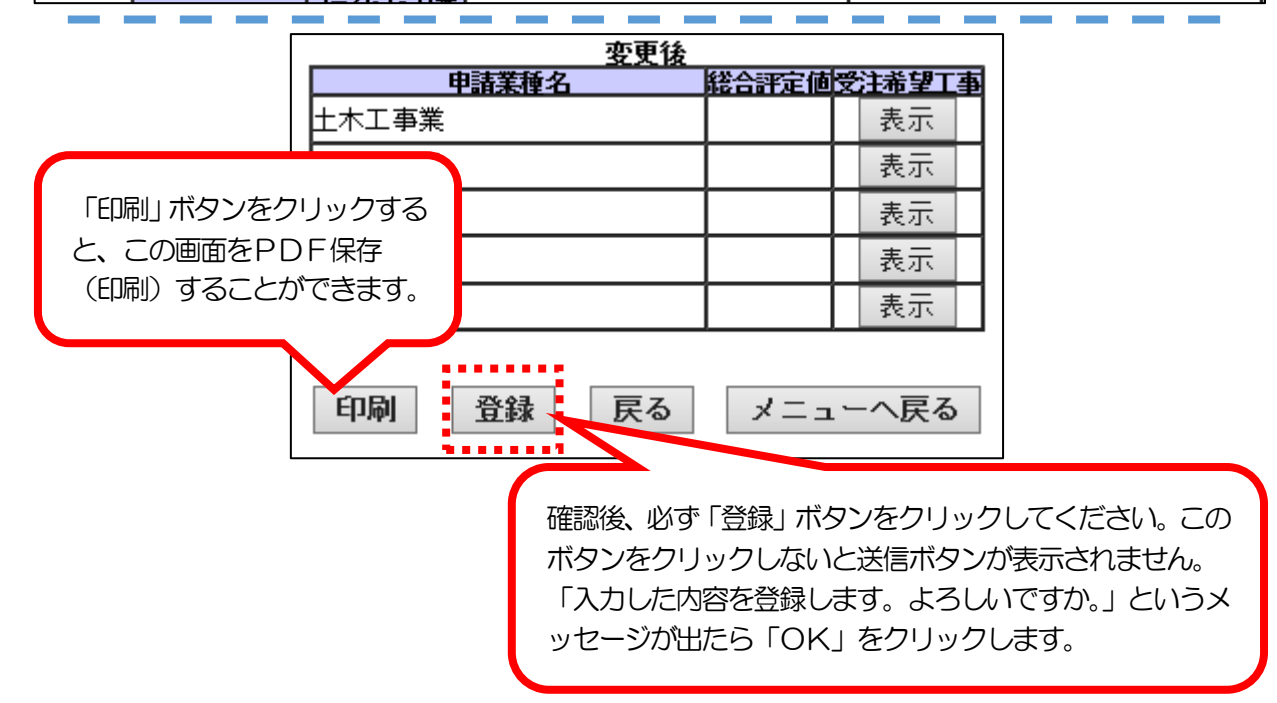

#### 【 変更申請の手続を中断したい場合 】

「登録」ボタンをクリックした後、入力作業を中断して一旦ログアウトしてください。 再度ログインすると、引き続き変更申請を入力することができます。

### 12.「データ入力完了」画面 インファイン インファイン インファイン インフォート 建設工事

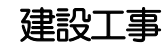

→ 建設工事のデータの入力が完了した状態です。

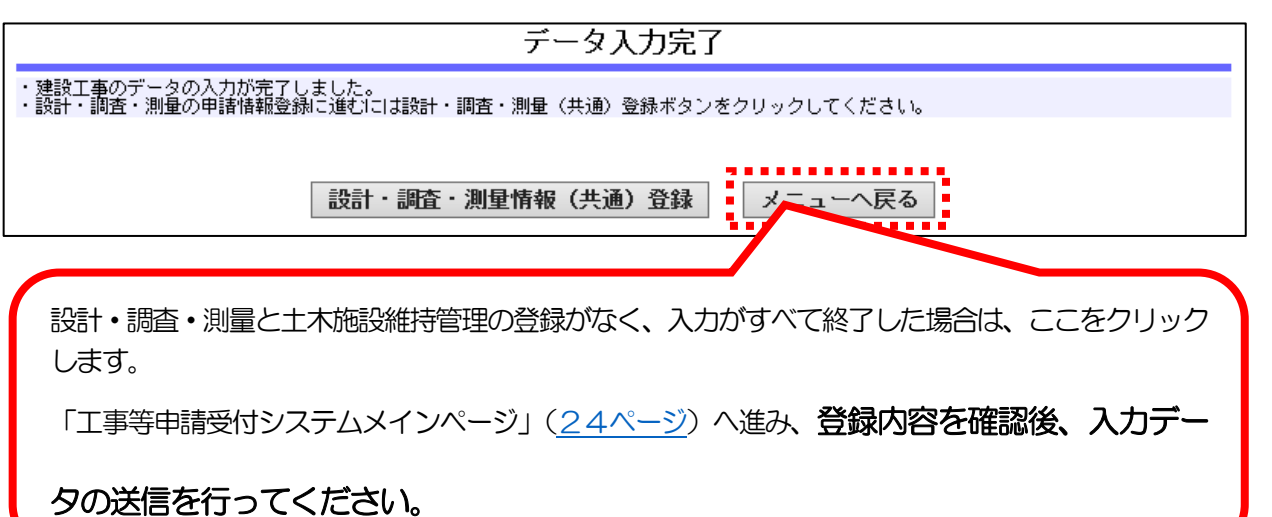

※設計・調査・測量の登録がある場合、「設計・調査・測量情報 (共通)登録| ボタンが表示 されます。

設計・調査・測量における登録の有無を変更する場合は、このボタンをクリックします。 ※ 土木施設維持管理の登録がある場合、「土木施設維持管理情報(共通)登録」ボタンが表示 されますが、変更できる項目はありません。

「土木施設維持管理情報(共通)登録」ボタンをクリックせず、「メニューへ戻る」を クリックして差し支えありません。

設計・調査・測量

13.「設計・調査・測量情報(共通)登録」画面

 $\sqrt{ }$ 

→ 設計・調査・測量における登録の有無を変更する画面です。

変更がない場合は、そのまま次の画面へ進みます。

設計·調査·測量情報 (共通) 登録

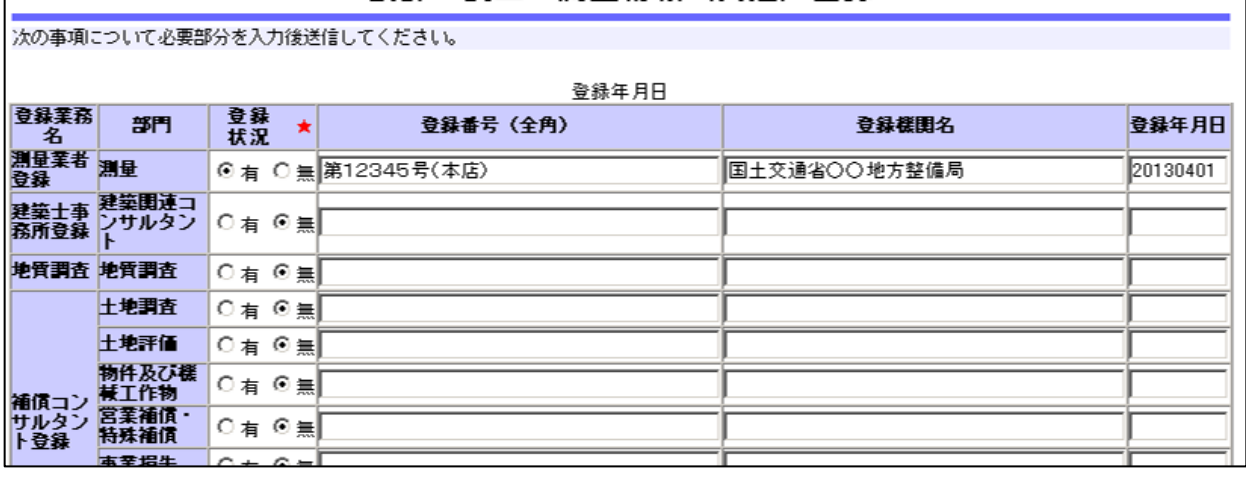

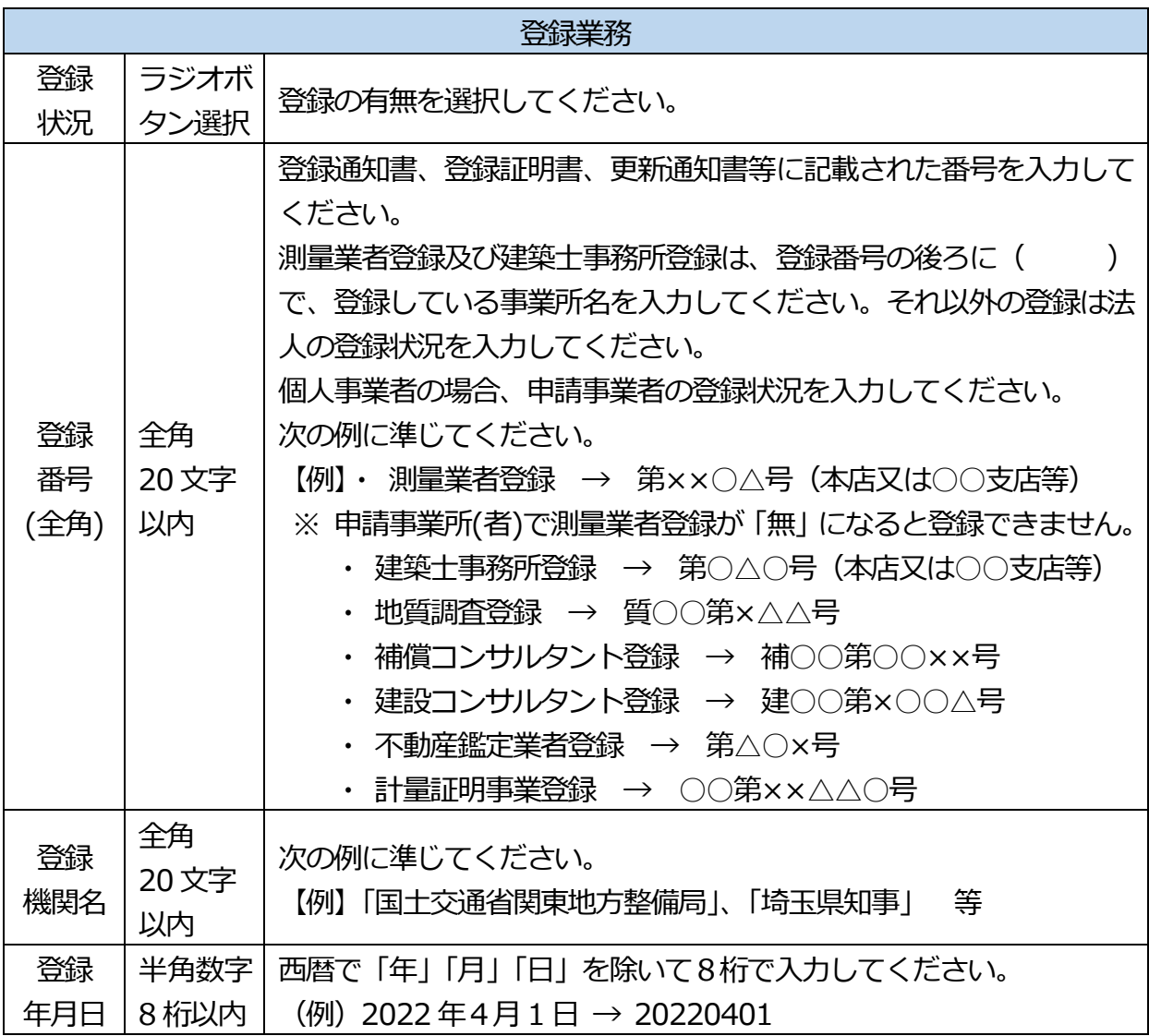

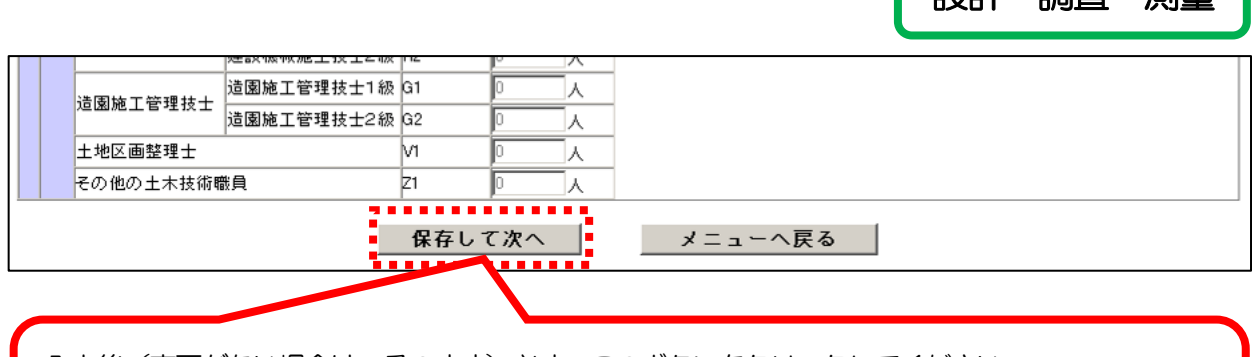

設計・調査・測量

入力後(変更がない場合は、そのまま)必ず、このボタンをクリックしてください。 「入力した内容を登録します。よろしいですか。」というメッセージが出たら「OK」をクリックしま す。

### 14.「申請自治体選択(個別情報)」画面

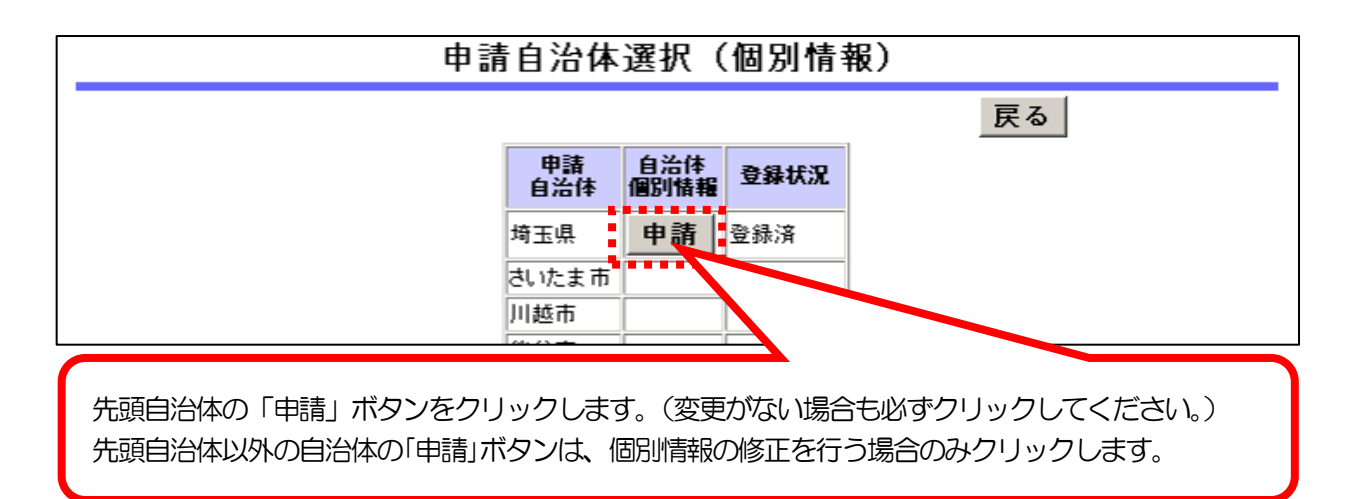

- 15. 「設計・調査・測量情報登録(個別)」画面 インファー おところ 2011 調査・測量
	- → 本店又は主たる営業所の所在地 と 登記 (又は住民登録) 上の本店の所在地が一致し た場合は、予備欄1の登録内容を削除し、分離した場合は、登記(又は住民登録)上の 本店の所在地を入力します。変更がない場合は、そのまま次の画面へ進みます。 複数の自治体の予備欄1を修正する場合は、入力後「次自治体」をクリックすると次 の自治体の画面へ進みます。

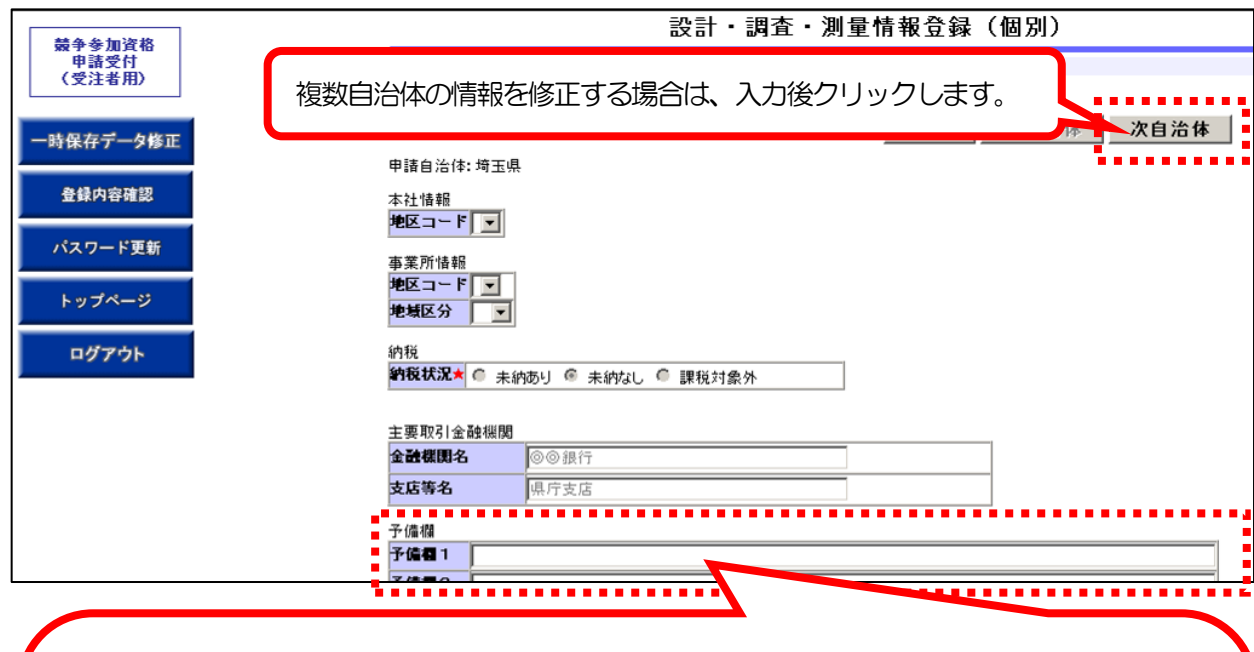

- ・入力できるのは「予備欄1」のみです。登記(又は住民登録)上の本店の所在地に変更が生じた場 合、所在地を都道府県名から入力してください。(全角80 文字以内)
- 丁目、番地はー(ハイフン)を使用してください。
- ・大字、字を省略してください。
- ・本店又は主たる営業所の所在地 と 登記(又は住民登録)上の本店の所在地が一致することとな った場合は、予備欄1の登録内容を削除し、分離した場合は、登記(又は住民登録)上の本店の所 在地を入力します。

※ 建設工事を登録している場合は、「建設工事情報登録(個別)」画面(12ページ)と同じ内容が 表示されています。

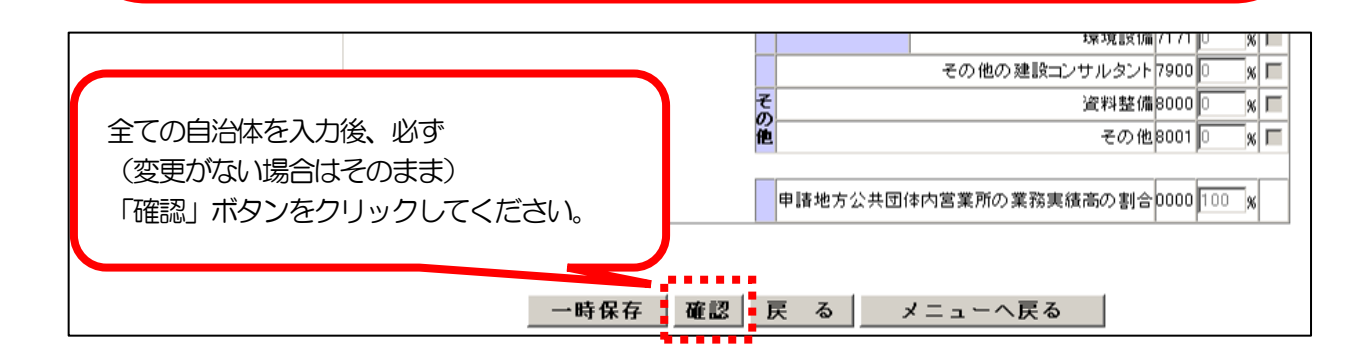

16. 「申請書入力データ登録確認」画面<br>- インファイルのコミット - 16. 「申請書入力データ登録確認」画面

→「共通・基本情報」画面、「設計・調査・測量情報(共通)登録」画面及び「設計・調 査・測量情報登録(個別)」画面で入力を行った変更内容を確認します。

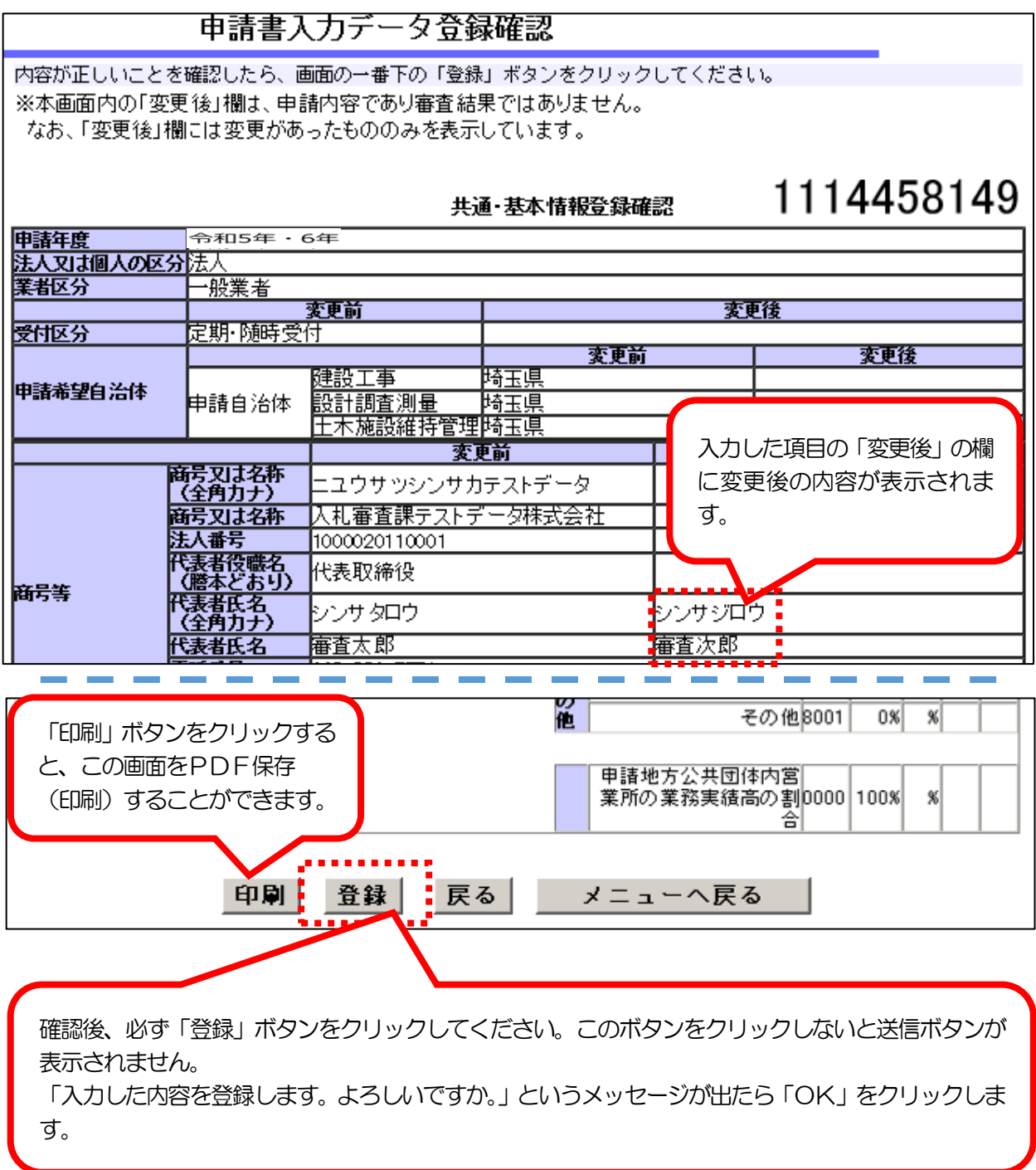

【 変更申請の手続を中断したい場合 】

「登録」ボタンをクリックした後、入力作業を中断し、ログアウトしてください。 再度ログインすると、引き続き変更申請を入力することができます。

### 17.「データ入力完了」画面 マンチンのコンチンのコントリー 設計・調査・測量

→ 設計・調査・測量のデータの入力が完了した状態です。

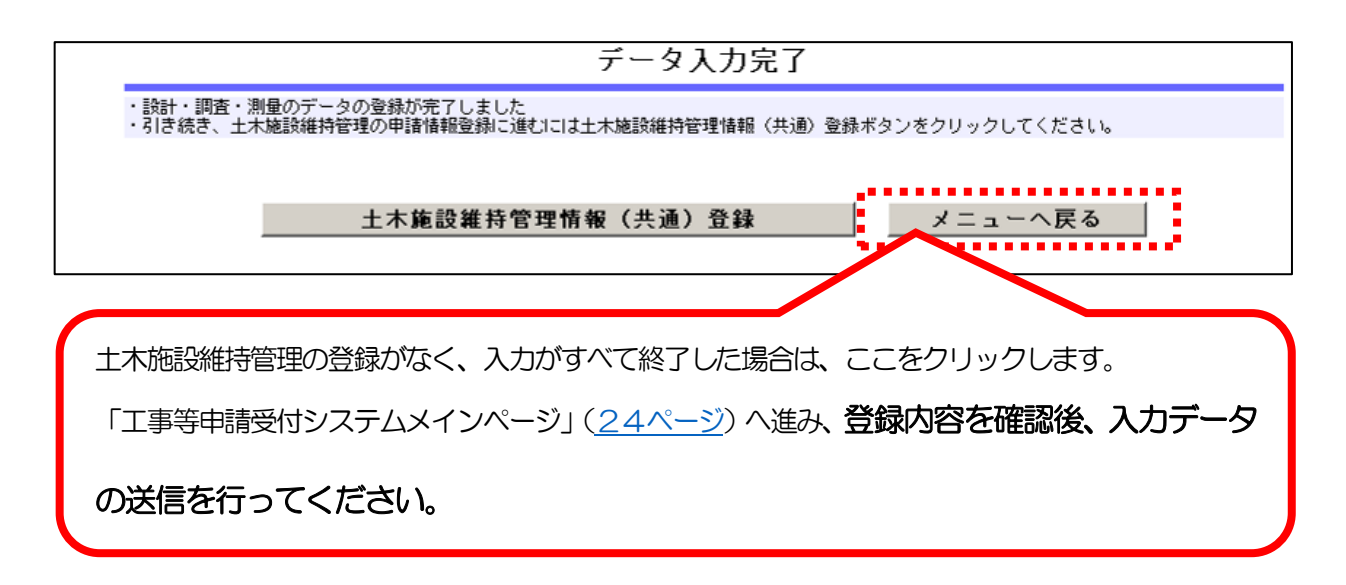

※ 土木施設維持管理の登録がある場合、「土木施設維持管理情報 (共通) 登録 | ボタンが表示 されますが、変更できる項目はありません。

「土木施設維持管理情報(共通)登録 | ボタンをクリックせず、「メニューへ戻る」を クリックして差し支えありません。

### <span id="page-19-0"></span>18.「土木施設維持管理情報登録(共通)」画面 インファー 大旅設維持管理

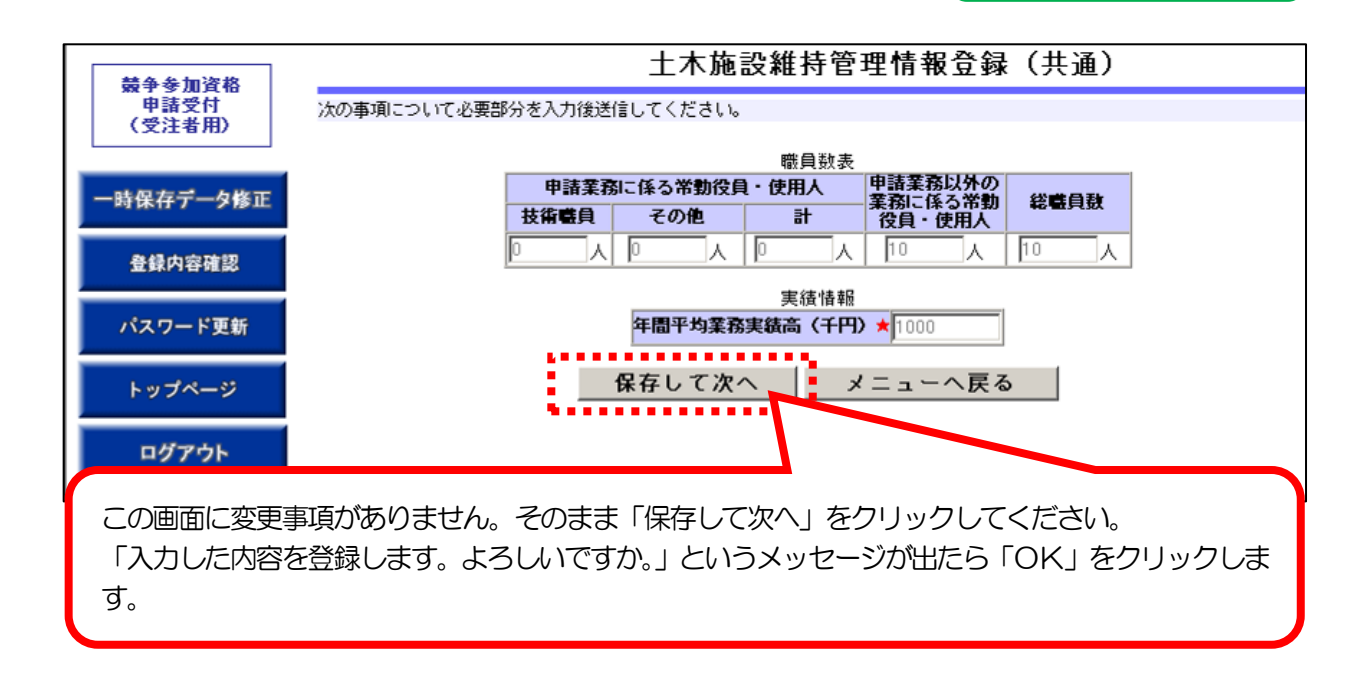

#### 19. 申請自治体選択画面

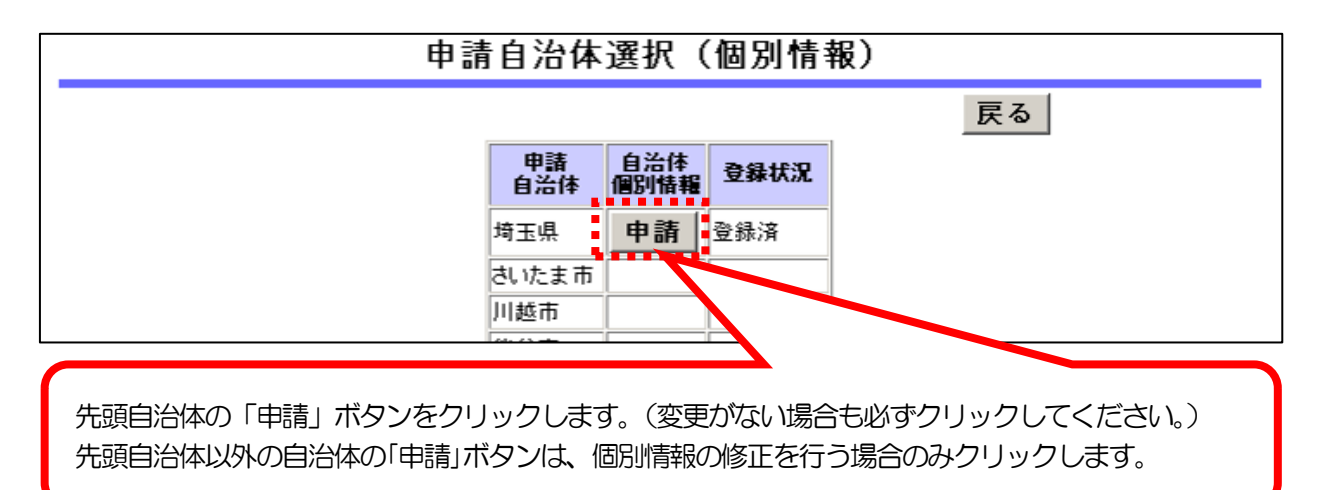

### 土木施設維持管理

- 20.「土木施設維持管理情報登録(個別)」画面
	- → 本店又は主たる営業所の所在地 と 登記 (又は住民登録) 上の本店の所在地が一致し た場合は、予備欄1の登録内容を削除し、分離した場合は、登記(又は住民登録)上の 本店の所在地を入力します。変更がない場合は、そのまま次の画面へ進みます。 複数の自治体の予備欄1を修正する場合は、入力後「次自治体」をクリックすると次 の自治体の画面へ進みます。

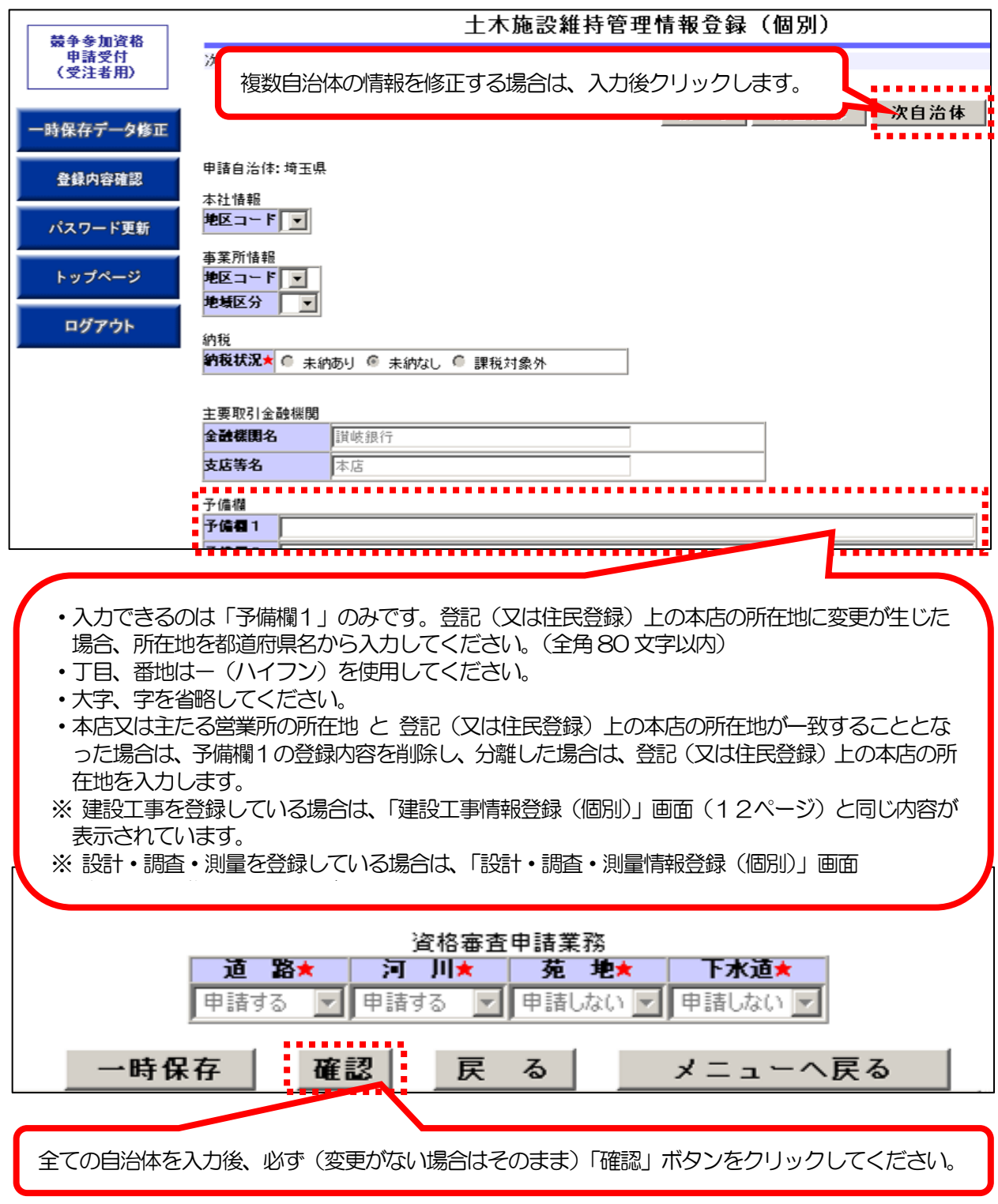

21. 申請書入カデータ登録確認画面 インファイン インタイム エイス あいさん まいり せいちゅう しょうかん こうしん まいしょう はんしょう はんしょう はんしょう はんしょう はんしょう はんしょう はんしょう

→「基本・共通情報」画面及び「土木施設維持管理情報登録 (個別)」画面で入力を

行った変更内容を確認します。

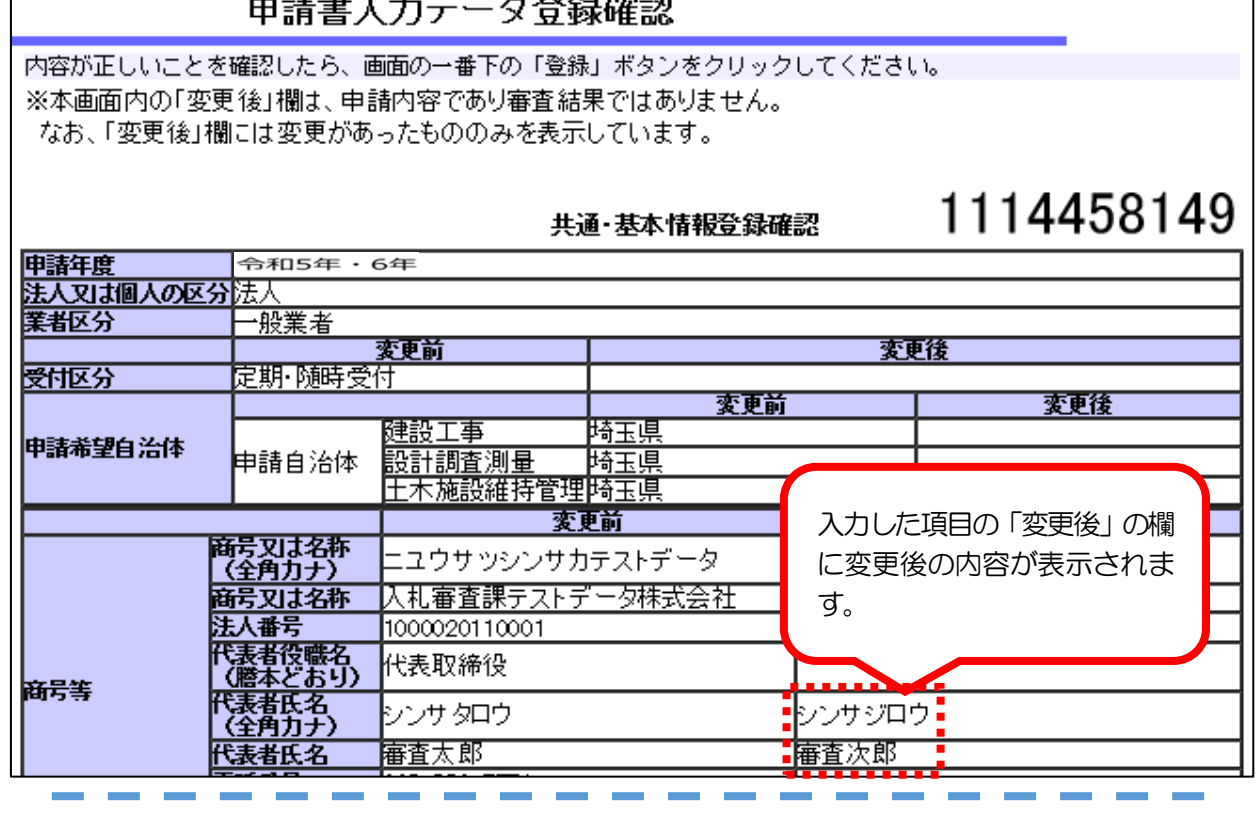

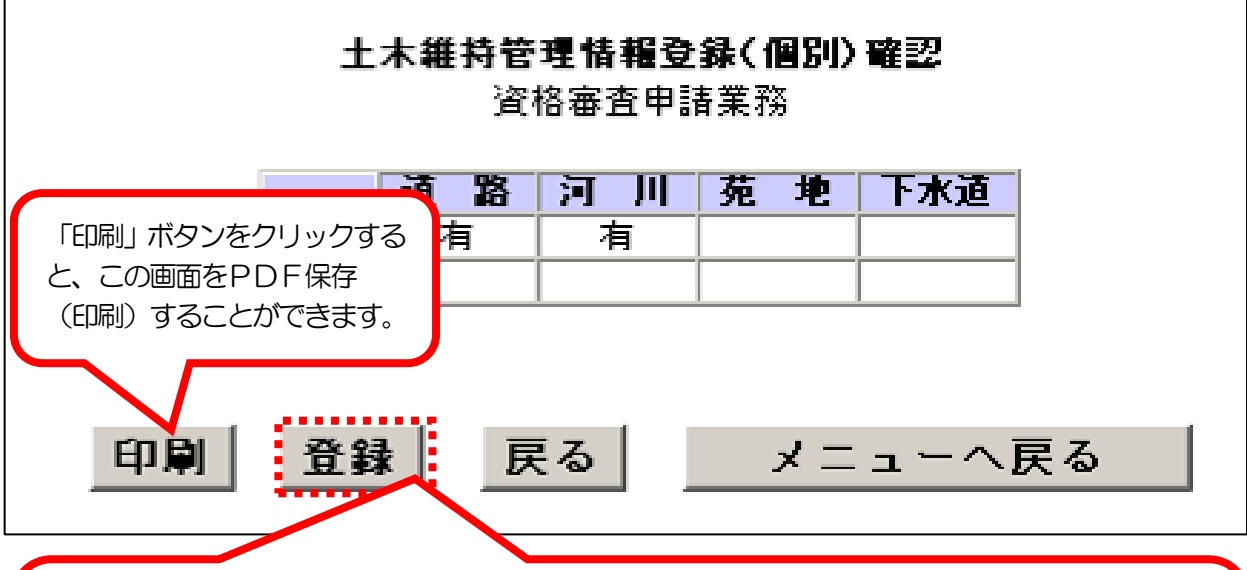

確認後、必ず「登録」ボタンをクリックしてください。このボタンをクリックしないと送信ボタンが 表示されません。

「入力した内容を登録します。よろしいですか。」というメッセージが出たら「OK」をクリックしま す。

## 22.「データ入力完了」画面 インディー インディー インディング インボン トンボン トンボン トンボン トンボン トンボン しょうかん しょうかん こうしょう

→土木施設維持管理のデータの入力が完了した状態です。

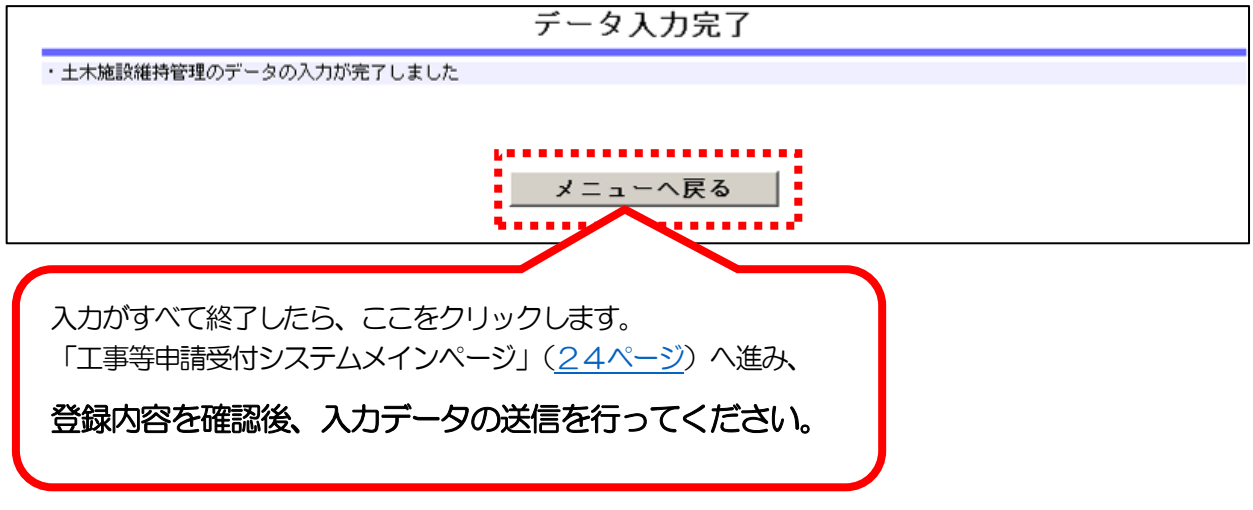

### <span id="page-23-0"></span>**入力作業がすべて終了したら、データ確認と入力データ送信を行います。 入力データ送信まで行わないと、変更申請をしたことになりません。**

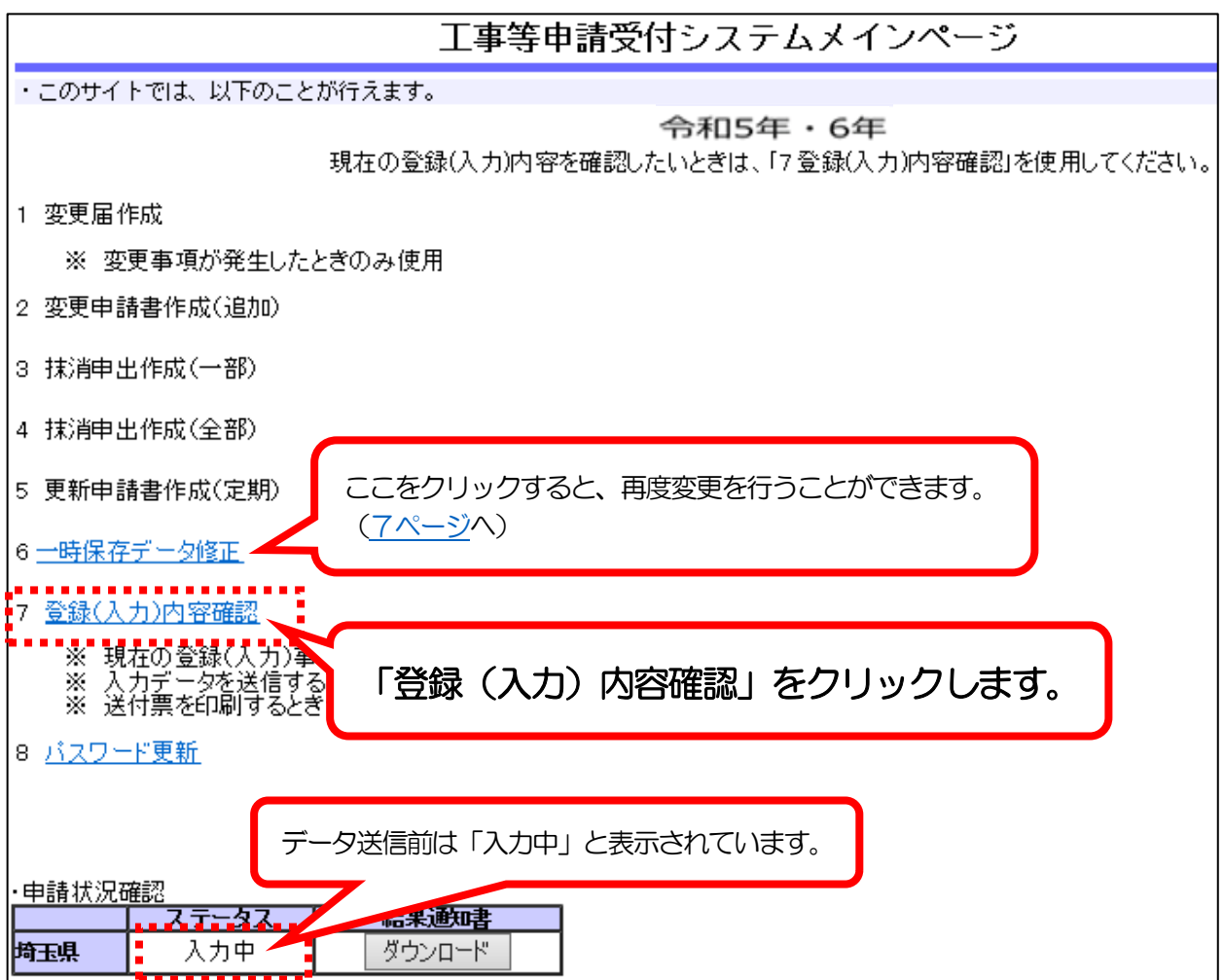

→ 変更の有無にかかわらず、 申請先自治体すべてに対する登録内容が表示されます。 変更した内容が正しいかどうか確認してください。

### 車請書入力データ登録確認

内容が正しいことを確認したら、画面の一番下の「登録」ボタンをクリックしてください。 ※本画面内の「変更後」欄は、申請内容であり審査結果ではありません。 なお、「変更後」欄には変更があったもののみを表示しています。

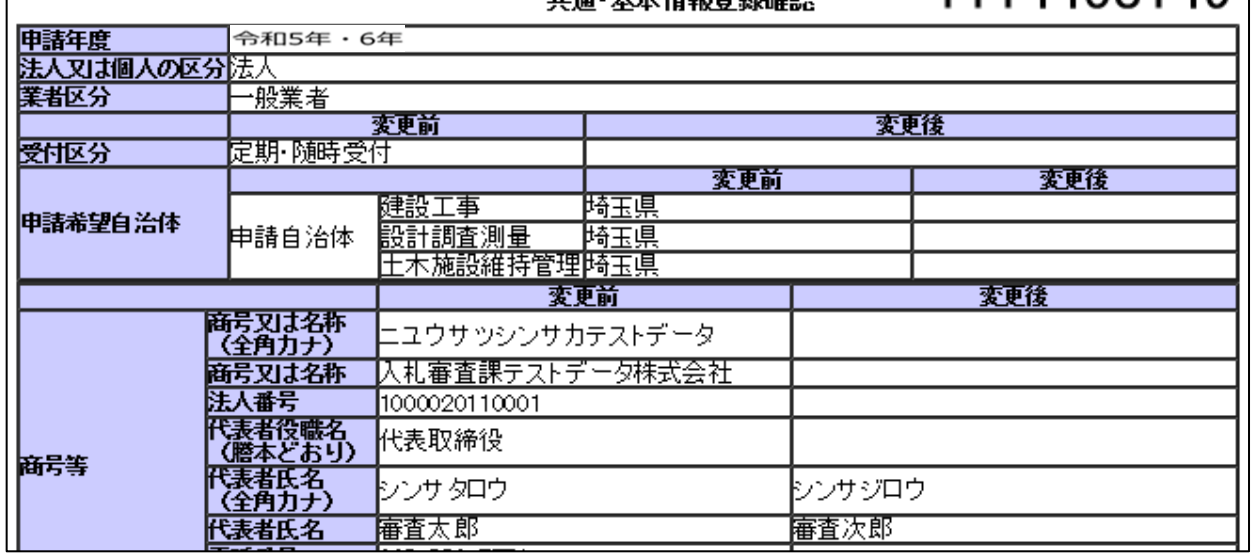

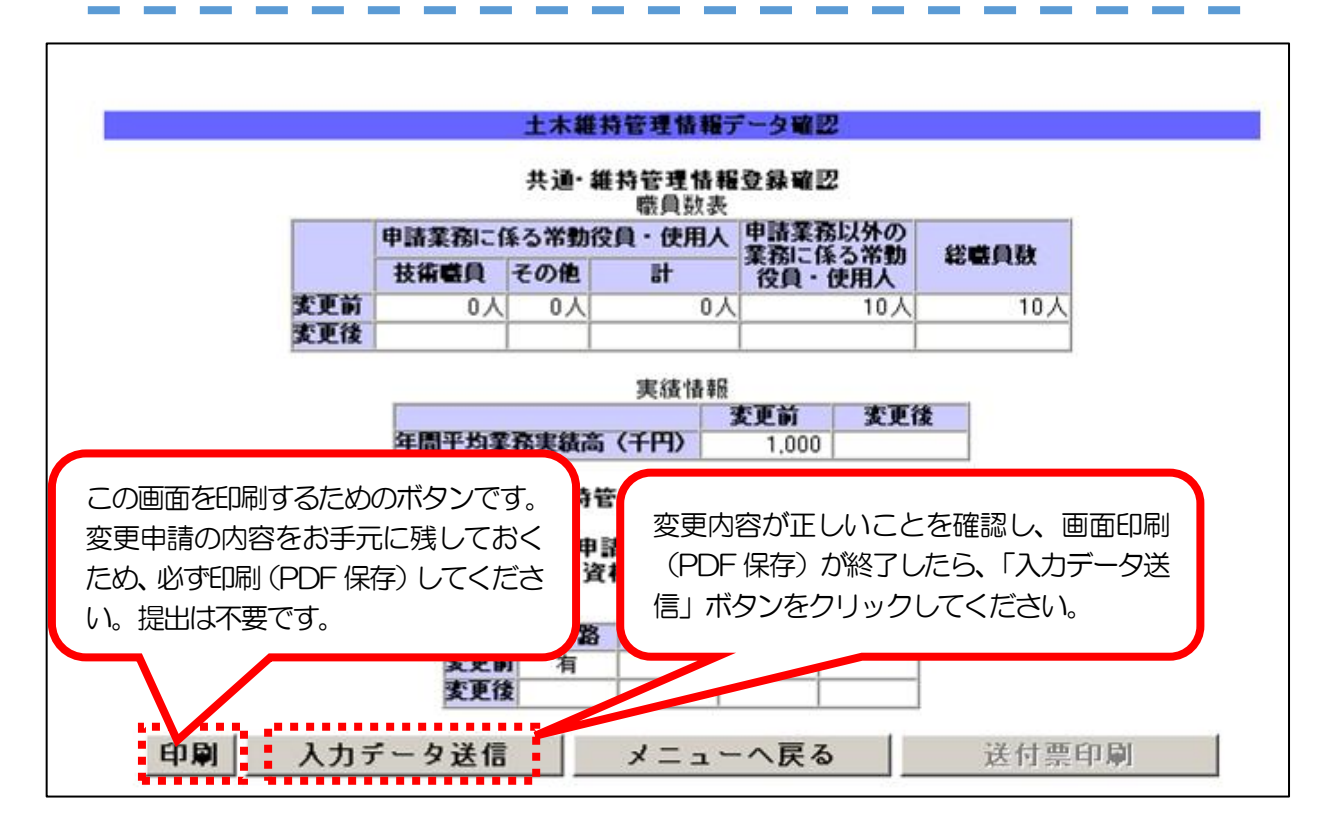

1114458149

サンタックスワネット・キーロー エイ・エ

### ※「入力データ送信」がクリックできないときは・・・ イン イン 共通

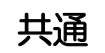

データが一時保存されたまま、入力を完了していない状態です。

「一時保存データ修正」を選択して、入力を完了させてください。

- ①「変更届作成」画面:「保存して次へ」をクリック
- ②「建設工事情報登録 (共通)」、「設計・調査・測量情報 (共通) 登録」、 「土木施設維持管理情報登録(共通)」画面:「保存して次へ」をクリック
- ③「申請自治体選択」画面:一番先頭の自治体の「申請」をクリック
- ④「建設工事情報登録(個別)登録」、「設計・調査・測量情報登録(個別)」、 「土木施設維持管理情報登録(個別)」画面:「確認」をクリック
- ⑤「申請書入力データ登録確認」画面:「登録」をクリック

◎ システム操作・システム不具合に関するお問合せ先 ◎ 電子入札ヘルプデスク 電 話 : 048-830-2263 受付時間: 平日の8時30分から17時00分まで 電子メール :  $a5770$ -07@pref.saitama.lg.jp

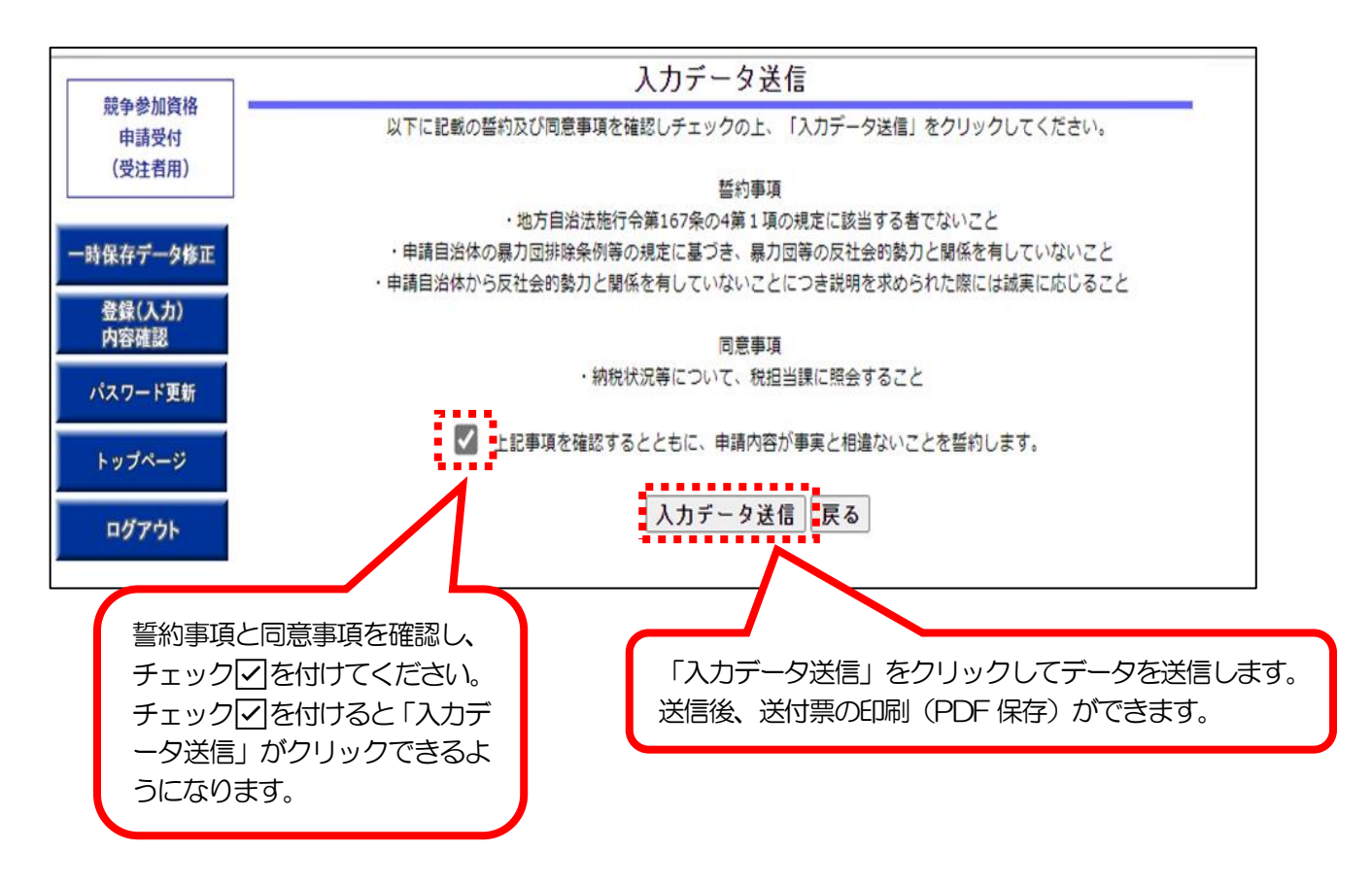

### **※ データ送信後に誤りに気が付いた場合**

データ送信後に誤りに気が付いた場合、申請者から当システムを使用してデータを修正する ことや、データを取り消すことはできません。

共同受付窓口(埼玉県入札審査課:048-830-5771)に連絡して申請の取下げを 申し出てください。

※ 申請を取り下げると、変更情報を最初から入力し直すこととなります。

# 26.「送付票印刷」画面 しんしゃ しんしゃ しんしゃ しんしゃ しんしゃ しんしゃ 大通

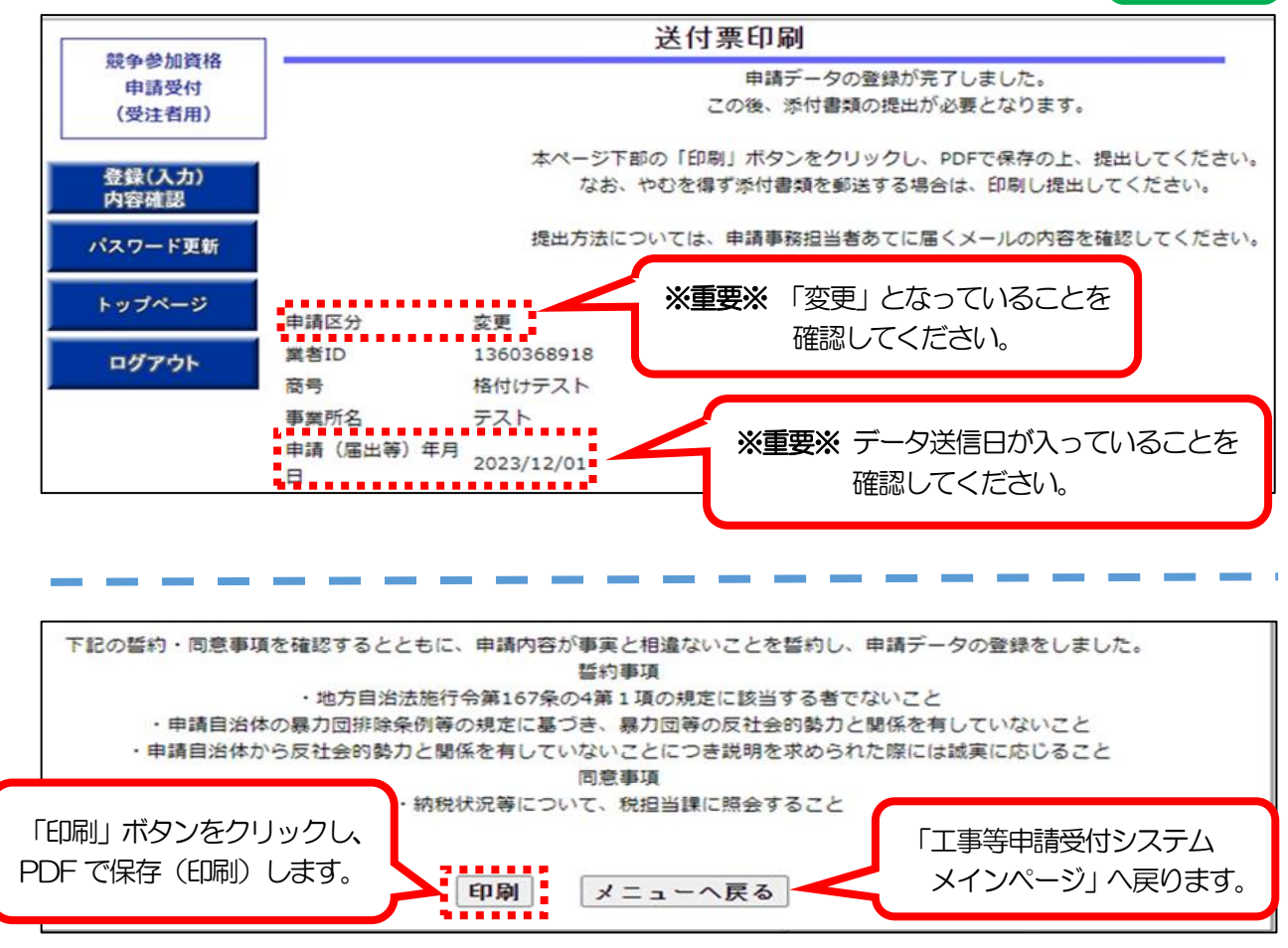

### **※PDF 保存(印刷)はA4版「縦」で行ってください。**

以下(1)及び(2)の書類を共同受付窓口(埼玉県入札審査課)に提出してください。 「書類の提出方法」については[、入札審査課のホームページで](https://www.pref.saitama.lg.jp/a0212/nyushinkoujitop/henkou-system.html)確認してください。

- (1)「送付票」
	- ○「申請区分」=「変更」かつ「申請(届出等)年月日」=「データ送信日」 となっているもの。
- (2)「添付書類」は以下の2種類があります。

詳しくは[、入札審査課のホームページで](https://www.pref.saitama.lg.jp/a0212/nyushinkoujitop/henkou-system.html)確認してください。

- ○「システム利用変更事項及び必要書類一覧」
- ○「自治体別書類」

添付書類は、いずれも共同受付窓口に提出してください。

入札審査課のホームページ

<https://www.pref.saitama.lg.jp/a0212/nyushinkoujitop/henkou-system.html>

# 27. 工事等申請受付システムメインページ③ スコンコンコンコンコンコンコンコンコンコントンス<br>27. 工事等申請受付システムメインページ③

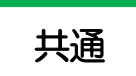

#### → 変更申請を終了します。「ログアウト」をクリックして終了してください。

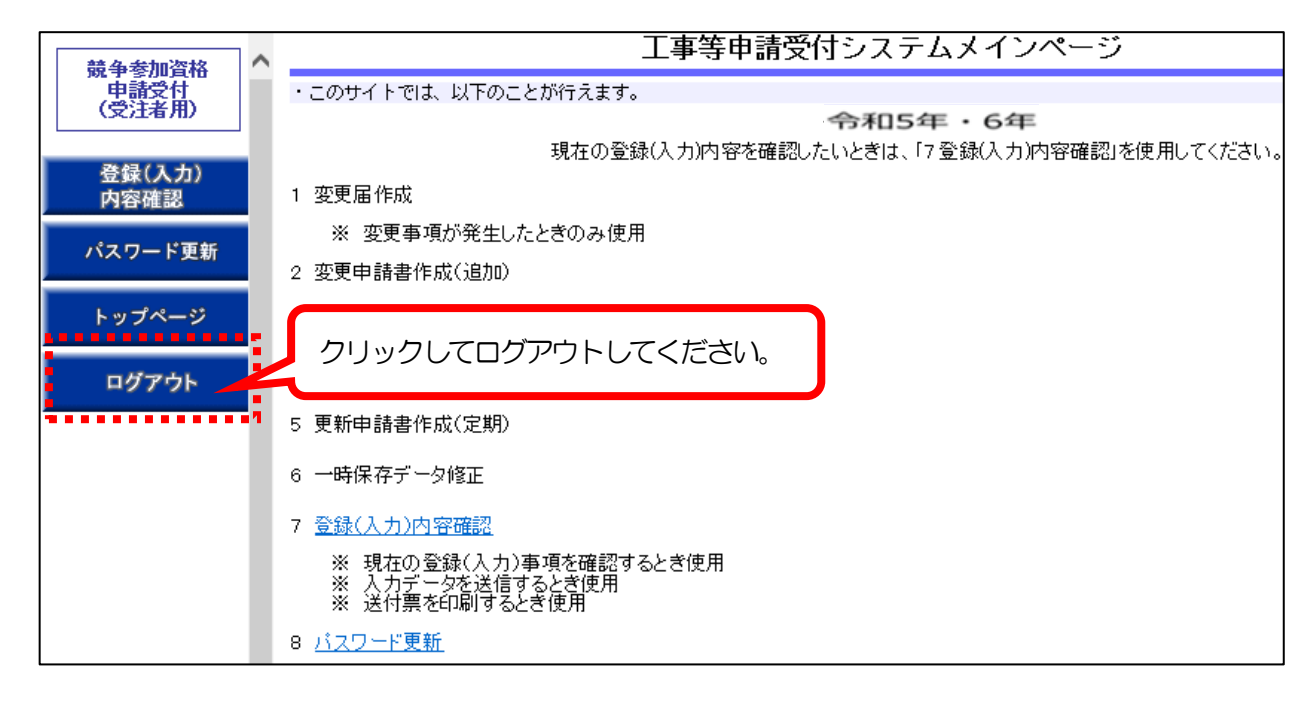

#### **変更申請後に審査状況を確認する**

データ送信・添付書類の提出が完了したら、「ステータス」の欄で、受理状況を確認します

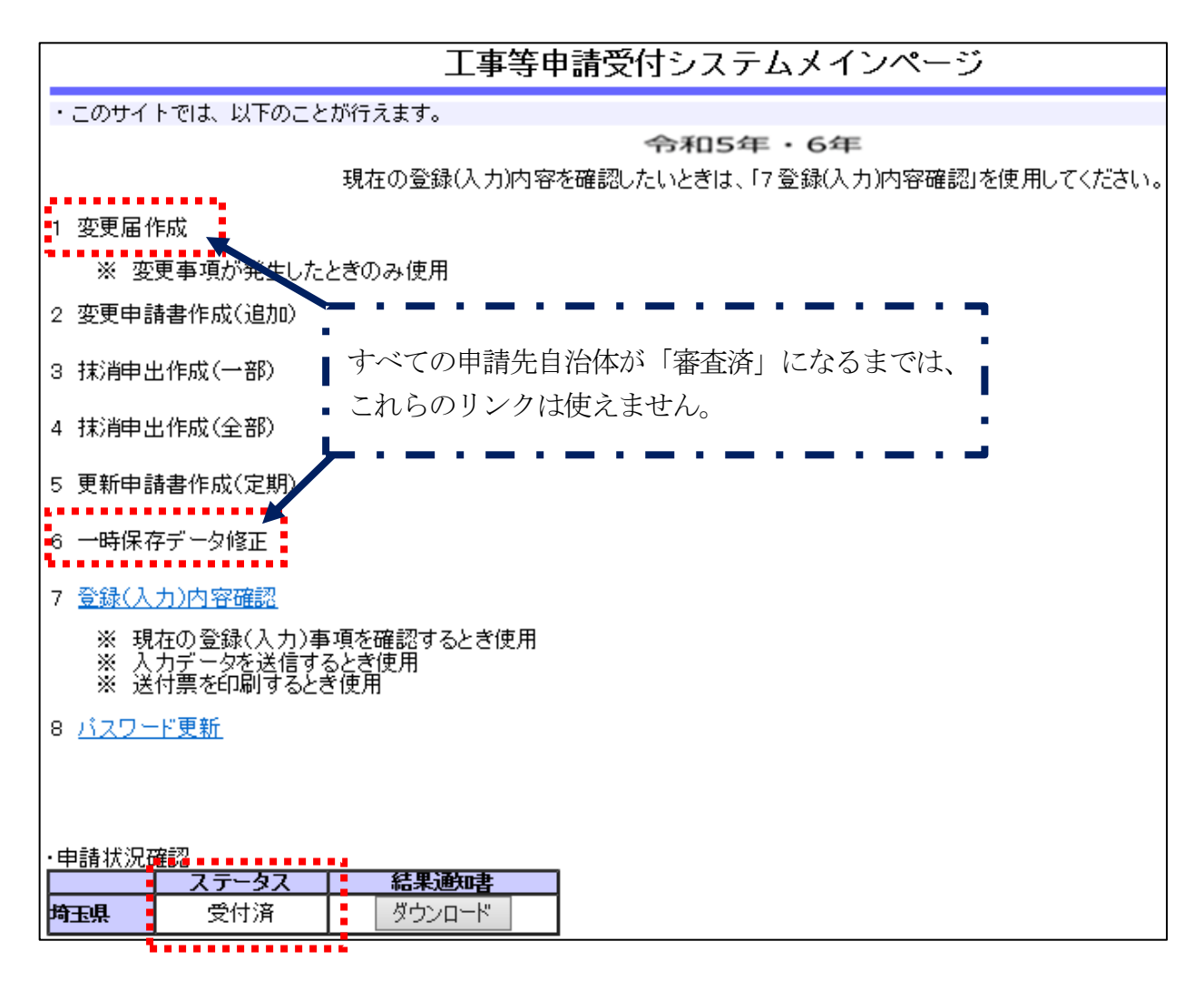

ステータスは「入力中」→「受付済」→「審査中」→「審査済」と推移します。

 ○ 入力中・・・データ送信を行っていないため、変更申請が完了していない状態です。 速やかに「入力データ送信」を行ってください。(→ [24~](#page-23-0)28ページ)

○ 受付済・・・以下の①、②のいずれかの状態です。

①「データ送信」は行ったが、共通書類及び自治体別書類を提出していない

 ②「データ送信」を行い、書類も提出済みで、各自治体で内容確認・審査を行っている 全ての自治体の審査が終わると、一斉に「受付済」→「審査中」→「審査済」の順に切り替 わります。

システムを利用する変更の場合、共同受付窓口で送付票を含めた全ての共通書類を収受した 日から、土日祝日・年末年始を除いて、2週間程度かかります。(年末年始、年度末及び年度 当初等は通常より処理に時間を要します。)

申請内容や各自治体の審査、受付システムの稼働状況等により、処理日数は変動することが あります。

また、共通書類及び自治体別書類に不備・不足がある場合、審査ができません。

### **変更申請後(データ送信後)に変更申請の内容を確認する**

データ送信終了後に変更申請の内容を確認するには、「7 登録 (入力) 内容確認 | をクリッ クして「入力内容確認」画面を開きます。

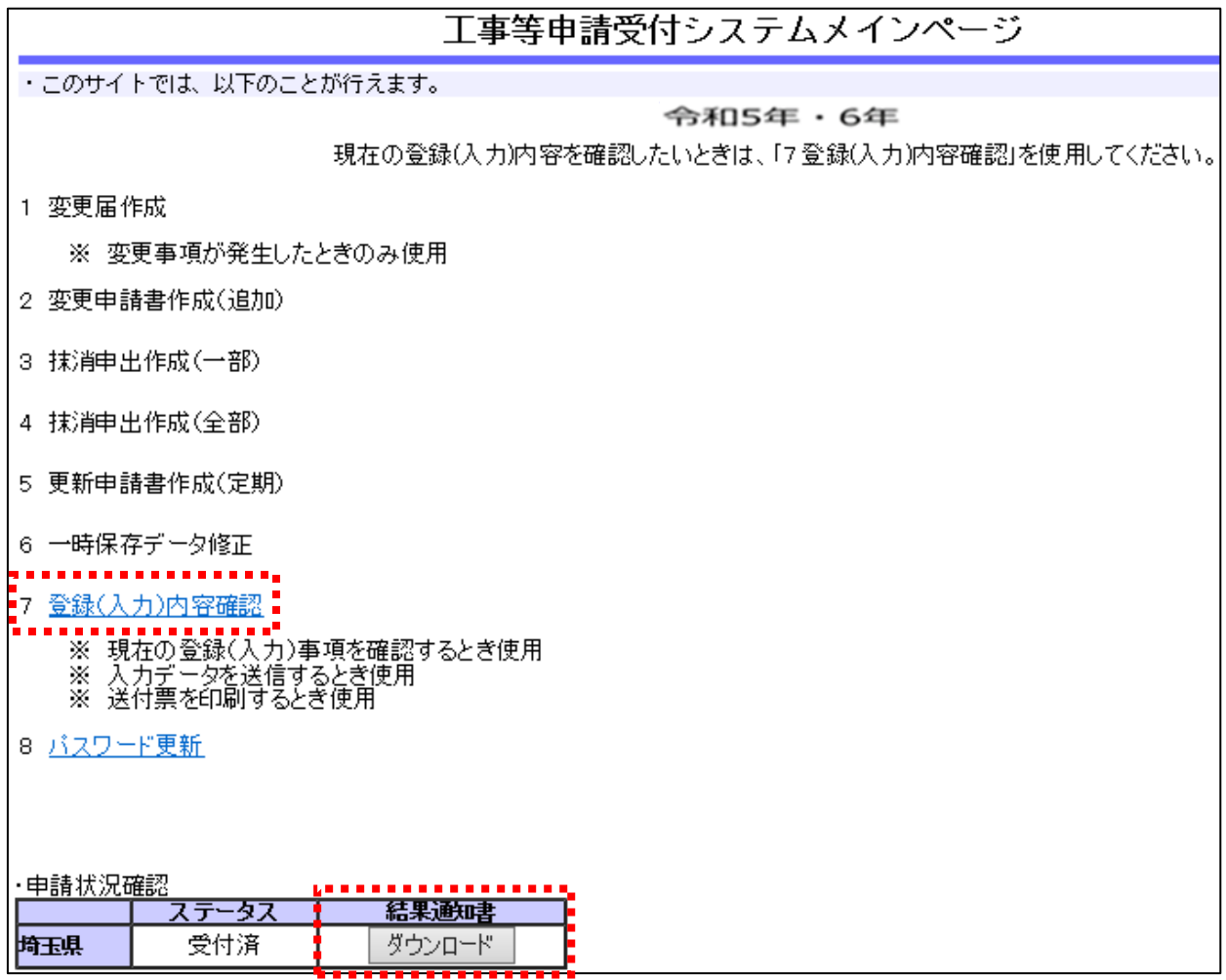

#### **審査結果通知書について**

審査結果通知書は、ステータスが「審査済」以外の場合でも、ダウンロードできます。 審査結果通知書は、名簿の有効期間の始期時点のシステム登録内容が反映されます。

 ※ 「システムを利用する変更」で変更した情報は、審査結果通知書に反映されません。 ※ ただし、追加申請や業種・業務等の抹消を行った場合は、追加又は抹消された業種・ 業務等の情報が反映されます。